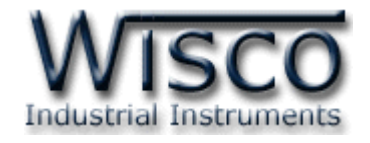

# **Data Logger**

# **DL2200**

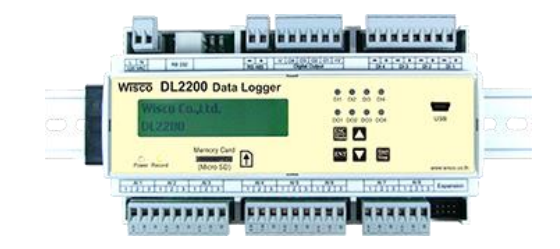

WISCO DL2200 Utility Manual V3.3.1 Page I

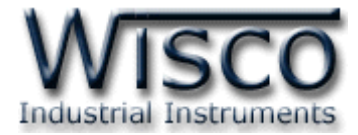

#### Page II WISCO DL2200 Utility Manual V3.3.1

บริษัท วิศณุและสุภัค จำกัด 102/111-112 หมู่บ้านสินพัฒนาธานี ถนนเทศบาลสงเคราะห์ แขวงลาดยาว เขตจตุจักร กรุงเทพฯ 10900

โทร. (02)591-1916, (02)954-3280-1, แฟกซ์ (02)580-4427, <u>www.wisco.co.th</u>, อีเมล์ <u>info@wisco.co.th</u>

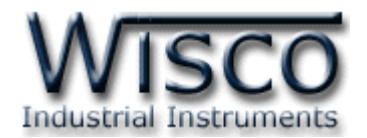

# *สารบัญ*

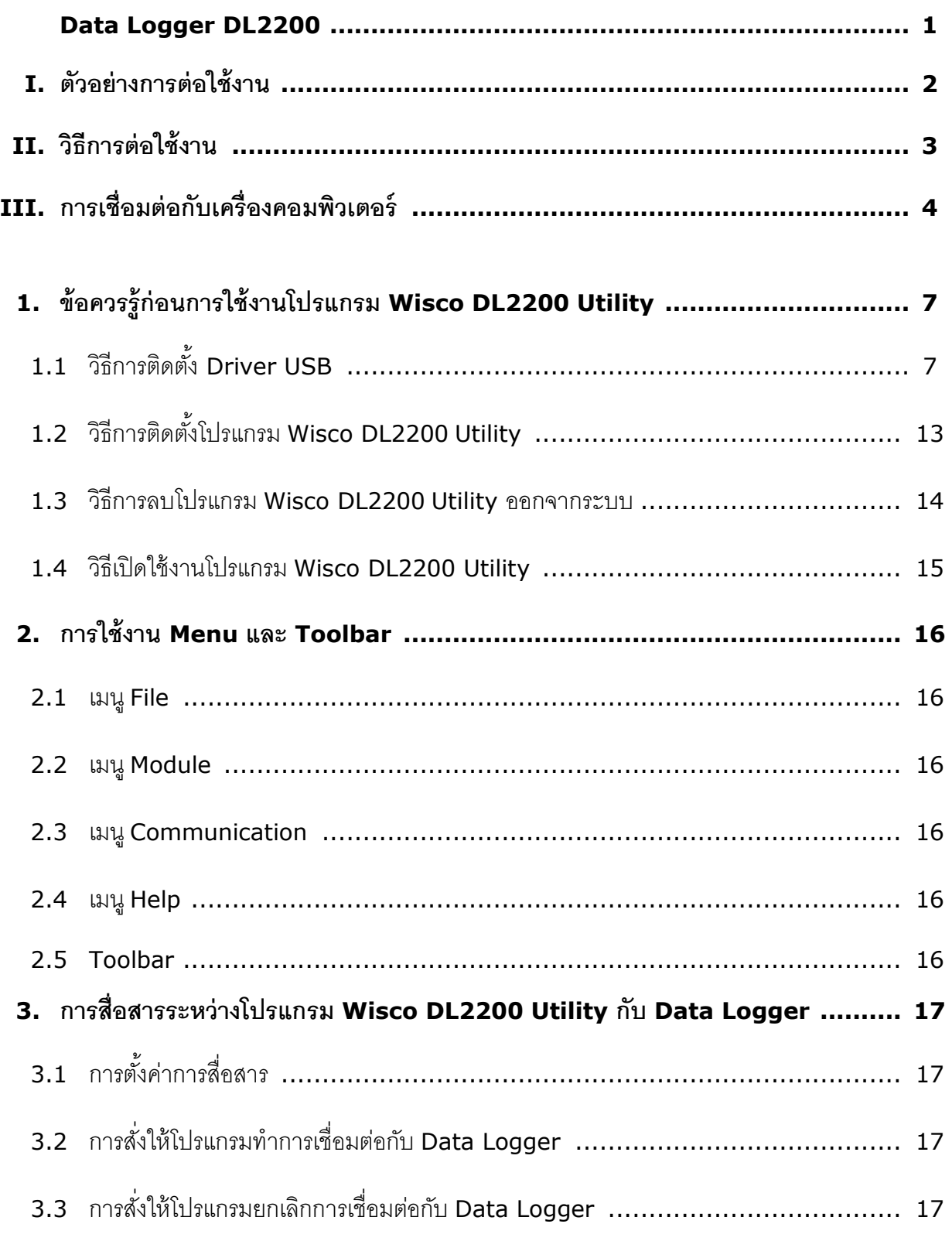

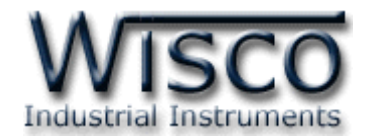

# สารบัญ

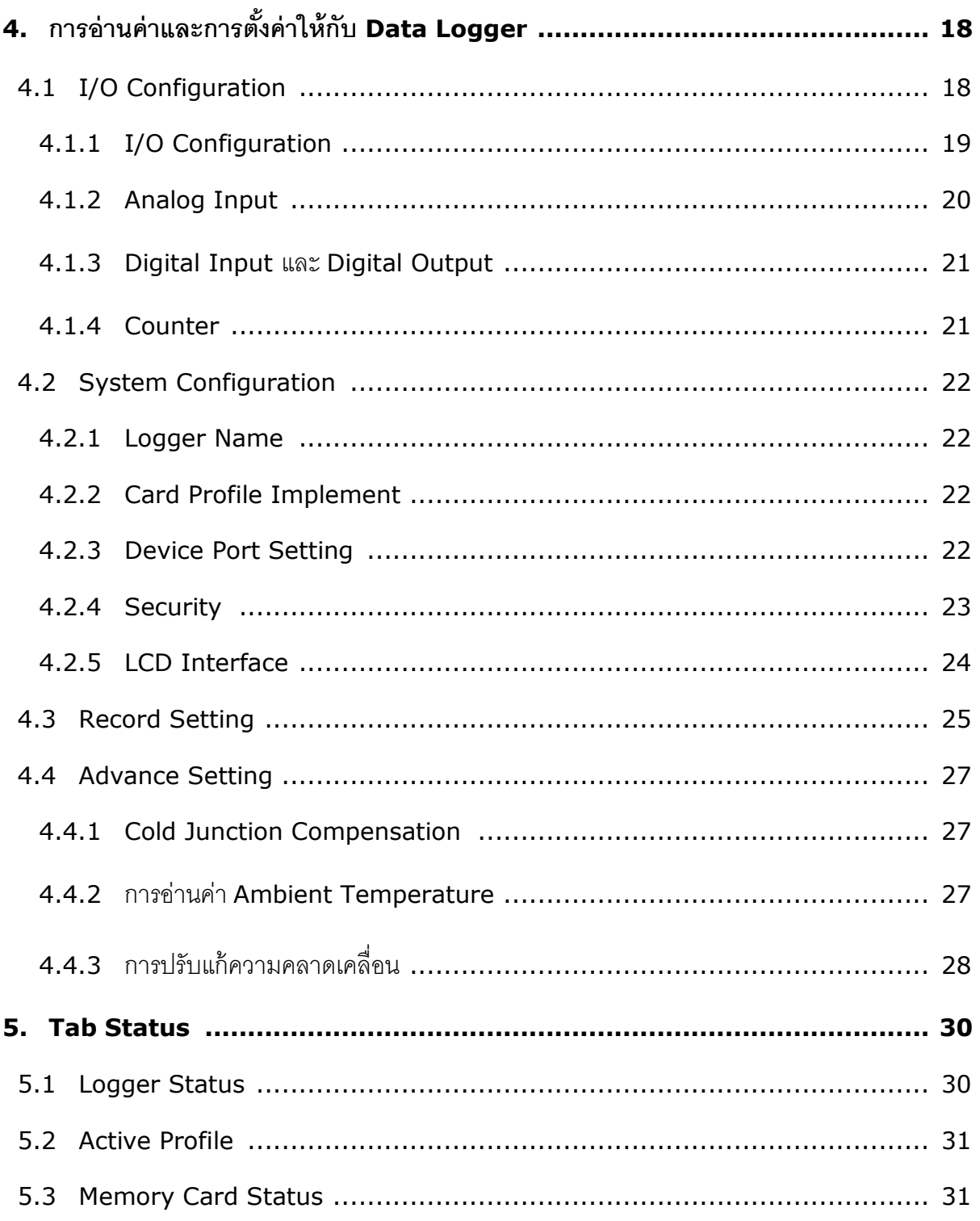

Page IV

WISCO DL2200 Utility Manual V3.3.1

บริษัท วิศณุและสุภัค จำกัด 102/111-112 หมู่บ้านสินพัฒนาธานี ถนนเทศบาลสงเคราะห์ แขวงลาดยาว เขตจตุจักร กรุงเทพฯ 10900 โทร. (02)591-1916, (02)954-3280-1, แฟกซ์ (02)580-4427, <u>www.wisco.co.th</u>, อีเมล์ <u>info@wisco.co.th</u>

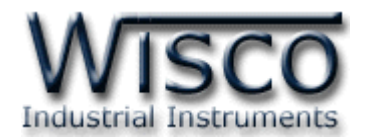

# *สารบัญ*

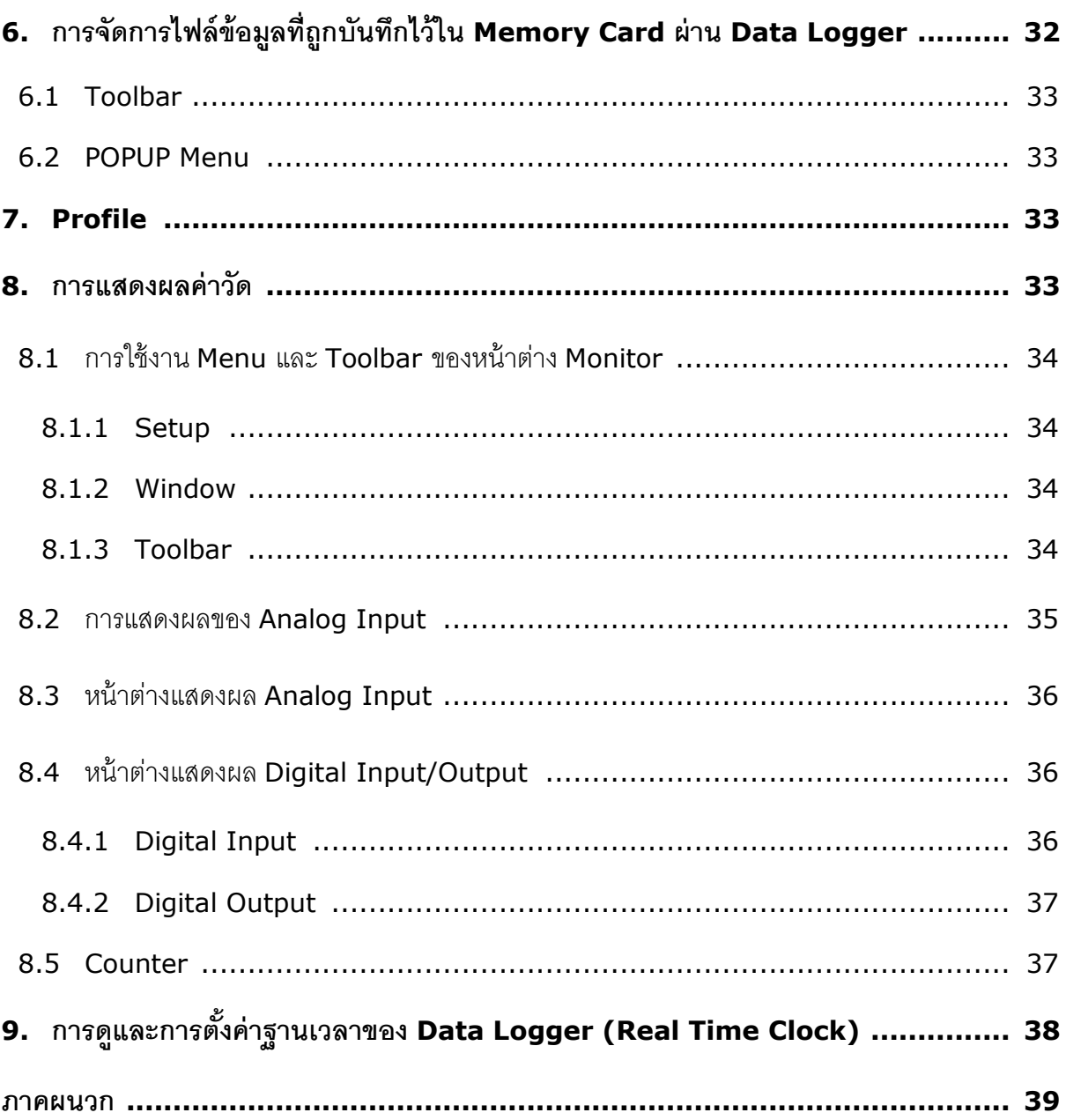

WISCO DL2200 Utility Manual V3.3.1 Page V

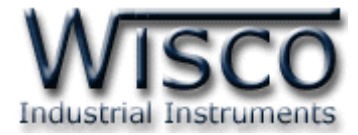

## Page VI WISCO DL2200 Utility Manual V3.3.1

บริษัท วิศณุและสุภัค จำกัด 102/111-112 หมู่บ้านสินพัฒนาธานี ถนนเทศบาลสงเคราะห์ แขวงลาดยาว เขตจตุจักร กรุงเทพฯ 10900

โทร. (02)591-1916, (02)954-3280-1, แฟกซ์ (02)580-4427, <u>www.wisco.co.th</u>, อีเมล์ <u>info@wisco.co.th</u>

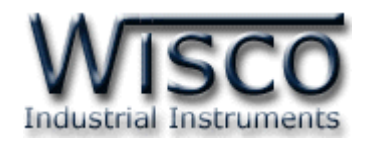

# **Data Logger DL2200**

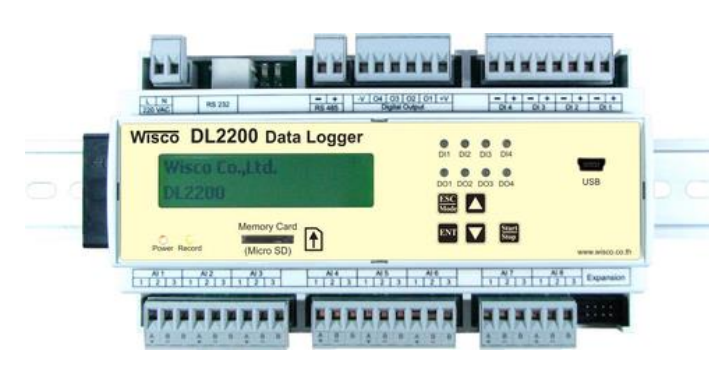

**- 8 Channels** Analog Input (Programmable input)

**- 24 Channels** เมื่อเพิ่ม Module EX24

**- 4 Digital** Input / Output **-** Isolation Analog Input with Relay, Digital Input with Optoelectronic **-** Easily configure at Panel LCD and Keyboard **-** Use **SD card** memory for Data Storage **(4GB)**

**-** Stand Alone Data Logger and Real Time Data Acquisition

**Data Logger DL2200** เป็นอุปกรณ์ทำหน้าที่บันทึกข้อมูลค่าวัดทั้งแบบ Analog และ Digital โดยข้อมูลนี้จะถูกเก็บอย่ำงต่อเนื่องลงใน Memory Card ซึ่ง Memory Card นี้สำมำรถถอดได้ เพื่อนำไปโหลดข้อมลลงในเครื่องคอมพิวเตอร์

Analog Input สำมำรถโปรแกรมให้ใช้กับ Sensor ได้หลำยชนิด เช่น Thermocouple, RTD, Ohm, Voltage และ Current โดยจะบันทึกค่ำ Analog Input อย่ำงต่อเนื่องเก็บไว้ใน Memory Card โดยค่าที่บันทึกทุกค่าจะมีเวลาและวันที่กำกับ สามารถ Remote Config และ Monitor ได้

Digital Input เป็น Optoelectronic ทั้งหมด 4 ช่อง สามารถแสดงสภาวะการทำงานของ เครื่องจักรหรือแสดงสภำวะกำรเกิด Alarm เป็นต้น

Digital Output เป็น Relay Contact ทั้งหมด 4 ช่อง โดยสามารถส่งคำสั่งควบคุมการ ON - OFF ของระบบไฟฟ้าหรือควบคุมการทำงานของ Motor เป็นต้น

ข้อมูลที่เก็บไว้ในเครื่องคอมพิวเตอร์สามารถนำมาแสดงผลในแบบตารางข้อมูลหรือ Plot Trend Graph และข้อมูลนี้สามารถนำไปใช้ในโปรแกรมบน Window อื่น ๆ เช่น Excel ซึ่งช่วยให้สะดวกในการนำ ข้อมูลไปทำการคำนวณเพิ่มเติมหรือจัดทำรายงานได้อีกด้วย

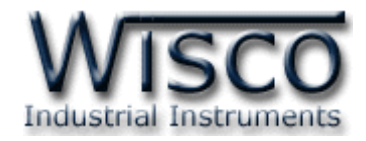

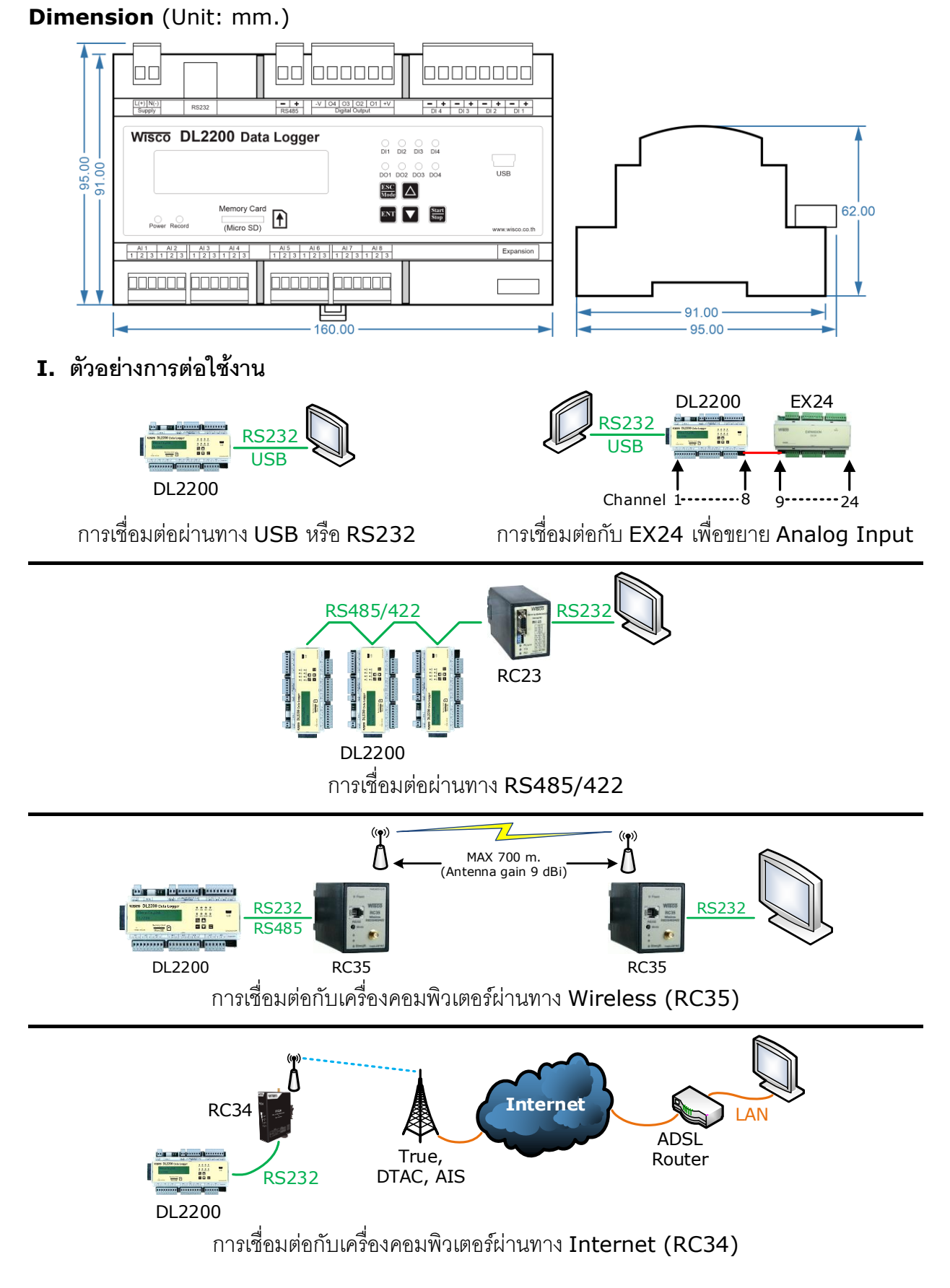

#### Page 2 of 41 WISCO DL2200 Utility Manual V3.3.1

บริษัท วิศณุและสุภัค จำกัด 102/111-112 หมู่บ้านสินพัฒนาธานี ถนนเทศบาลสงเคราะห์ แขวงลาดยาว เขตจตุจักร กรุงเทพฯ 10900

โทร. (02)591-1916, (02)954-3280-1, แฟกซ์ (02)580-4427, [www.wisco.co.th,](http://www.wisco.co.th/) อีเมล์ [info@wisco.co.th](mailto:info@wisco.co.th)

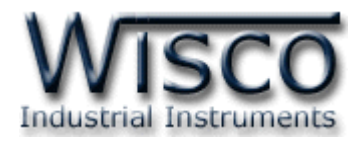

# **II. วิธีการต่อใช้งาน**

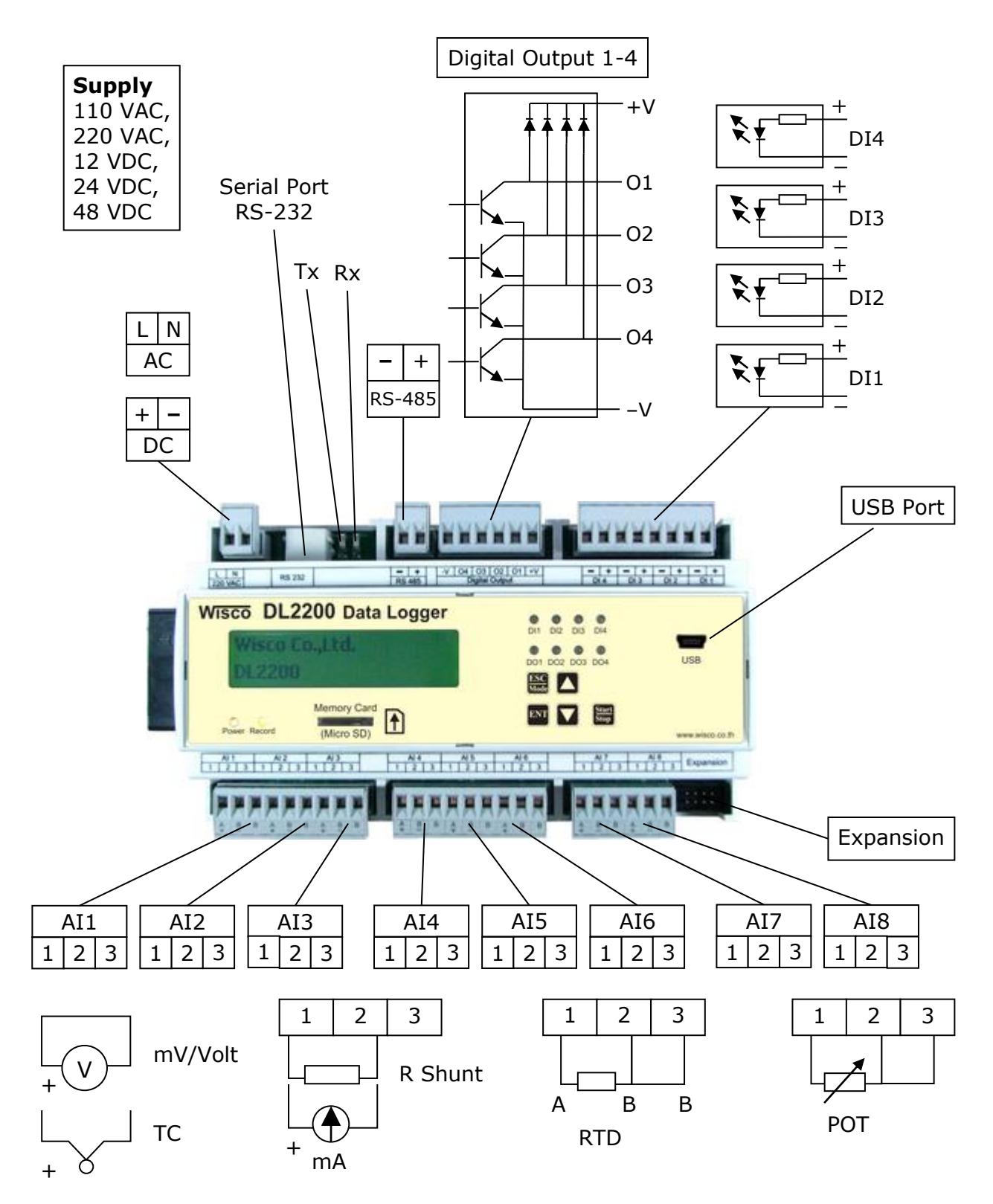

WISCO DL2200 Utility Manual V3.3.1 Page 3 of 41

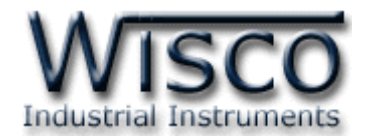

# **III. การเชื่อมต่อกับเครื่องคอมพิวเตอร์**

ึก่อนที่จะนำ DL2200 ไปใช้งานได้นั้น จำเป็นที่จะต้องมีการตั้งค่า (Configuration) ก่อน โดยใช้ โปรแกรมในกำรตั้งค่ำต่ำงๆ เช่น I/O Configuration, System Configuration, Record Setting และ Advance Setting หลังจากนั้นจึงนำ DL2200 ไปใช้งาน

การเชื่อมต่อ DL2200 กับเครื่องคอมพิวเตอร์สามารถทำการเชื่อมต่อได้ 2 วิธี คือ การเชื่อมต่อผ่าน ทาง Serial Port และการเชื่อมต่อผ่านทาง USB Port เพื่อทำการตั้งค่า

# **การเชื่อมต่อผ่านทาง Serial Port**

หัวสำย RS232 จะเป็นหัวต่อแบบ RJ12 เชื่อมต่อกับ DL2200 ทำงด้ำนช่อง RS232 ส่วนหัวต่อ แบบ DB9 Female จะเชื่อมต่อกับ Commport ของเครื่องคอมพิวเตอร์Commport จะอยู่ด้ำนหลัง ของเครื่องคอมพิวเตอร์ ดังรูป

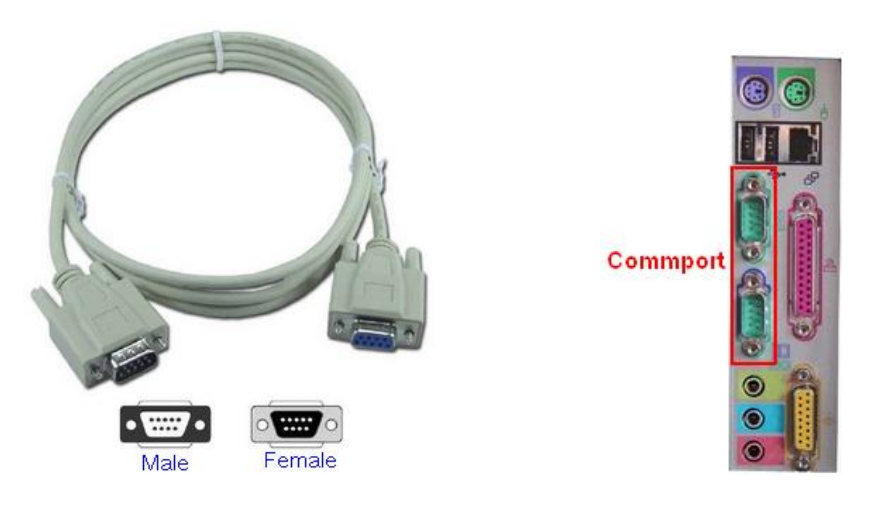

สำย RS232 และ Commport ของเครื่องคอมพิวเตอร์

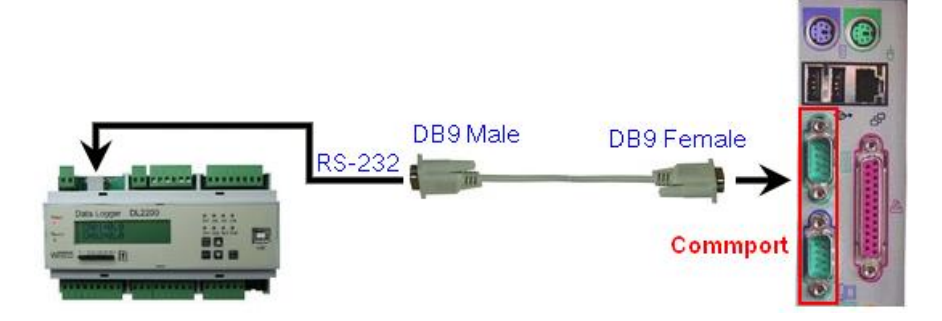

กำรเชื่อมต่อ DL2200 กับเครื่องคอมพิวเตอร์ผ่ำนทำง Serial Port

## Page 4 of 41 WISCO DL2200 Utility Manual V3.3.1

บริษัท วิศณุและสุภัค จำกัด 102/111-112 หมู่บ้านสินพัฒนาธานี ถนนเทศบาลสงเคราะห์ แขวงลาดยาว เขตจตุจักร กรุงเทพฯ 10900 โทร. (02)591-1916, (02)954-3280-1, แฟกซ์ (02)580-4427, [www.wisco.co.th,](http://www.wisco.co.th/) อีเมล์ [info@wisco.co.th](mailto:info@wisco.co.th)

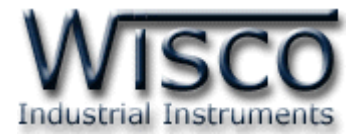

# **การเชื่อมต่อผ่านทาง USB Port**

สาย USB จะมีหัวอยู่ 2 แบบ คือ Standard A และ Standard B ให้นำหัวแบบ Standard B ต่อเข้ากับ DL2200 ที่ช่อง USB และนำหัวแบบ Standard A ต่อเข้ากับช่อง USB Port ที่ เครื่องคอมพิวเตอร์(USB Port จะอยู่ด้ำนหลังหรือด้ำนหน้ำของเครื่องคอมพิวเตอร์)

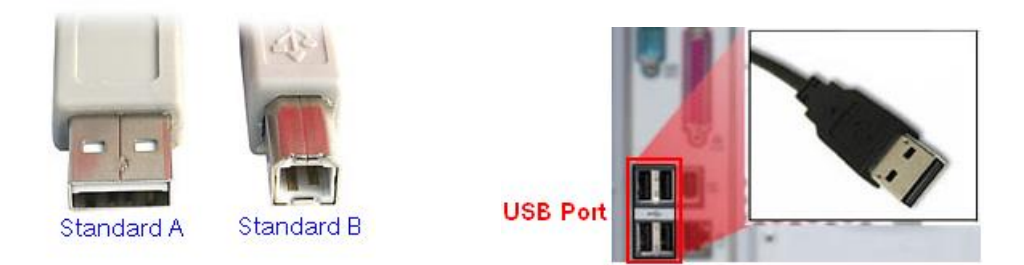

สำย USB และ USB Port ของเครื่องคอมพิวเตอร์

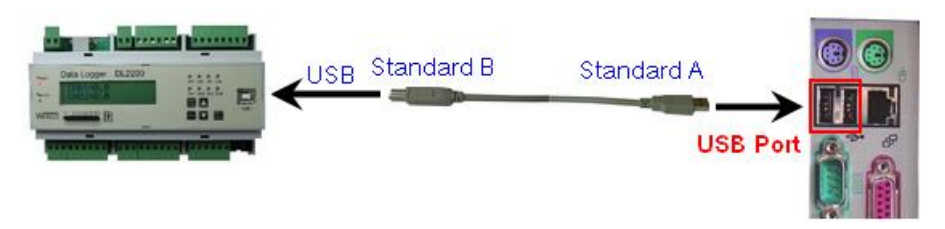

กำรเชื่อมต่อ DL2200 กับเครื่องคอมพิวเตอร์ผ่ำนทำง USB Port

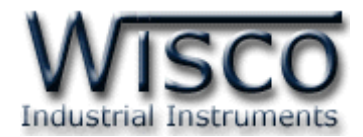

# **Wisco DL2200 Utility**

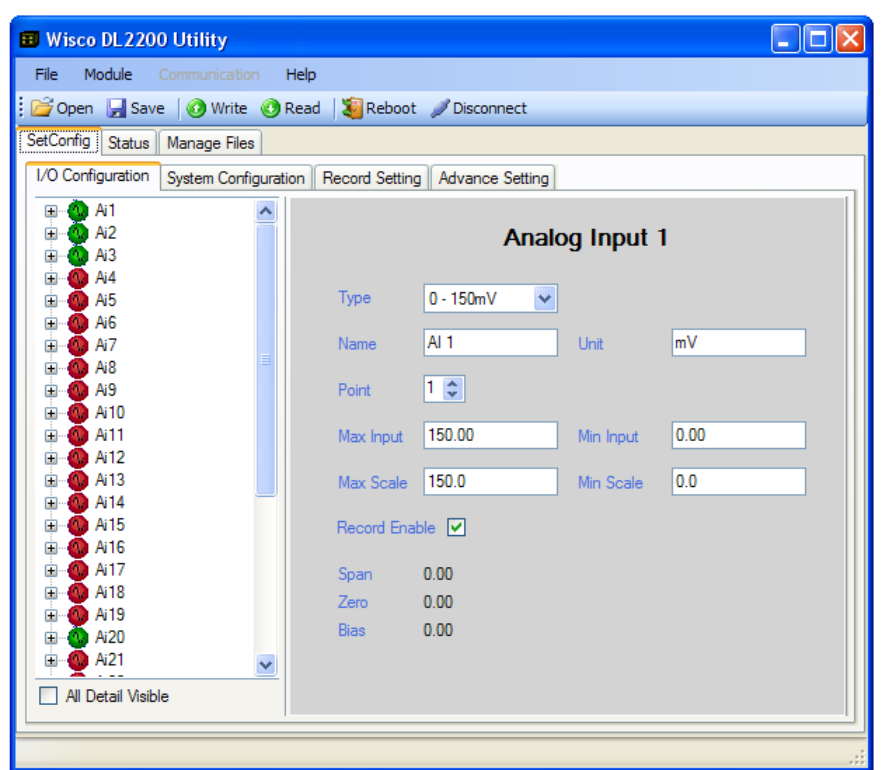

Wisco DL2200 Utility ใช้สำหรับการอ่านค่า/การตั้งค่า เช่น I/O Configuration, System Configuration, Record Setting, Advance Setting และการอ่านค่าวัดในขณะนั้น (กึ่ง Real Time) โดยกำรเชื่อมต่อผ่ำนทำง Serial Port, USB Port และกำรเชื่อมต่อผ่ำนทำง Modem(Option)

บริษัท วิศณุและสุภัค จำกัด 102/111-112 หมู่บ้านสินพัฒนาธานี ถนนเทศบาลสงเคราะห์ แขวงลาดยาว เขตจตุจักร กรุงเทพฯ 10900 โทร. (02)591-1916, (02)954-3280-1, แฟกซ์ (02)580-4427, [www.wisco.co.th,](http://www.wisco.co.th/) อีเมล์ [info@wisco.co.th](mailto:info@wisco.co.th)

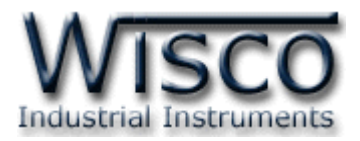

# **1. ข้อควรรู้ก่อนการใช้งานโปรแกรม Wisco DL2200 Utility**

โปรแกรม Wisco DL2200 Utility สามารถเชื่อมต่อกับ Data Logger โดยใช้ Wisco ASCII Protocol เท่านั้น โดยการเชื่อมต่อผ่านทาง USB Port หรือผ่านทาง RS232/485 ถ้ากำหนดให้ใช้ Protocol ที่เป็น Modbus ASCII, Modbus RTU ซึ่งไม่ใช่ Wisco ASCII จะต้องให้โปรแกรมเชื่อมต่อ กับ Data Logger ผ่ำนทำง USB เท่ำนั้น

# **การใช้งาน USB Port**

- $\bm{\dot{\cdot}}$  ก่อนทำการเชื่อมต่อผ่านทาง USB Port ควรจ่ายไฟให้กับ DL2200 และต่อสาย USB ระหว่ำง DL2200 กับเครื่องคอมพิวเตอร์
- ❖ เมื่อใช้งำน USB Port เป็นครั้งแรก ต้องติดตั้ง Driver USB ก่อน ดูรำยละเอียดได้ในหัวข้อที่ **1.1**

# **การใช้งาน Serial Port**

กำรเชื่อมต่อผ่ำนทำง Serial Port จะต้องตั้งค่ำกำรเชื่อมต่อ เช่น Station, Port, Baud Rate, Data Bits, Parity และ Stop Bit ระหว่ำง DL2200 กับโปรแกรมให้ตรงกัน (ถ้ำกำรตั้งค่ำไม่ตรงกันจะ ไม่สามารถทำการเชื่อมต่อได้)

# **1.1 วิธีการติดตั้ง Driver USB**

Driver USB ของ DL2200 สำมำรถหำได้จำกใน CD ที่มำกับ DL2200 หรือเว็บไซต์ของทำง บริษัท [www.wisco.co.th/main/downloads](http://www.wisco.co.th/main/downloads) ขั้นตอนกำรติดตั้ง Driver มีดังนี้

- ❖ ใส่แผ่น CD ลงใน CD/DVD-ROM
- ❖ จ่ำยไฟให้กับ DL2200
- ❖ ต่อสำย USB ระหว่ำง DL2200 กับเครื่องคอมพิวเตอร์
- $\bm{\dot{\ast}}$  รอสักครู่ จะปรากฎหน้าต่าง "Found New Hardware Wizard″ ขึ้นมา

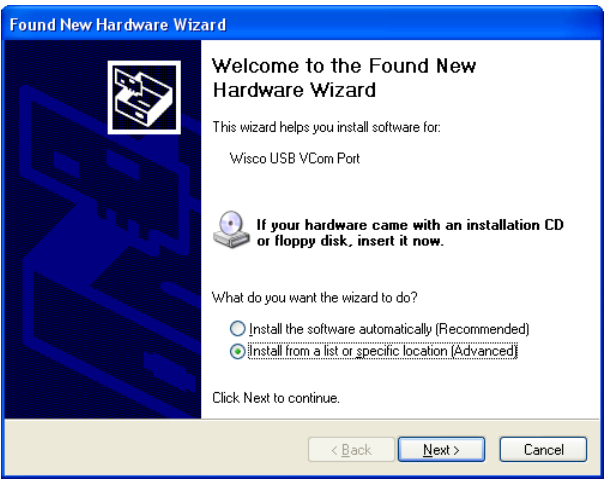

❖ เลือก ⊙ Install from a list or <u>s</u>pecific location (Advanced) และกดปุ่ม <u>คือสะ</u>ร

WISCO DL2200 Utility Manual V3.3.1 Page 7 of 41

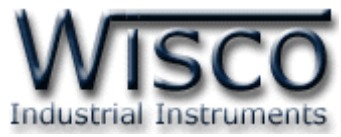

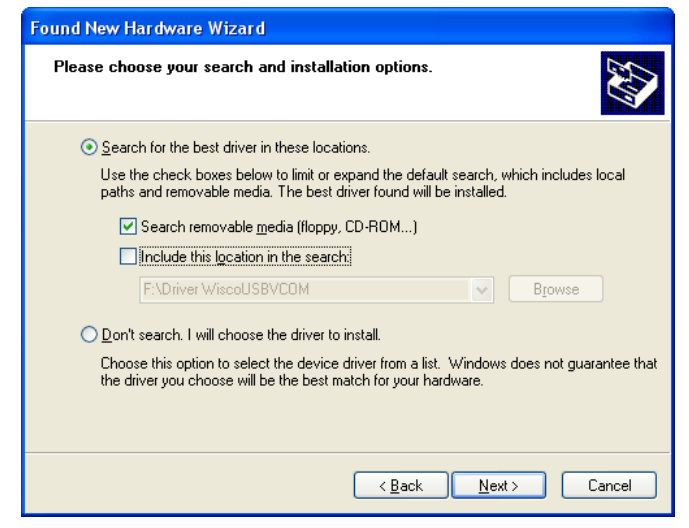

- ❖ เลือก ☑ Search removable media (floppy, CD-ROM...) และกดปุ่ม [  $\overline{\text{Next}}$
- ❖ รอสักครู่ให้ Windows ทำการค้นหา Driver ใน CD

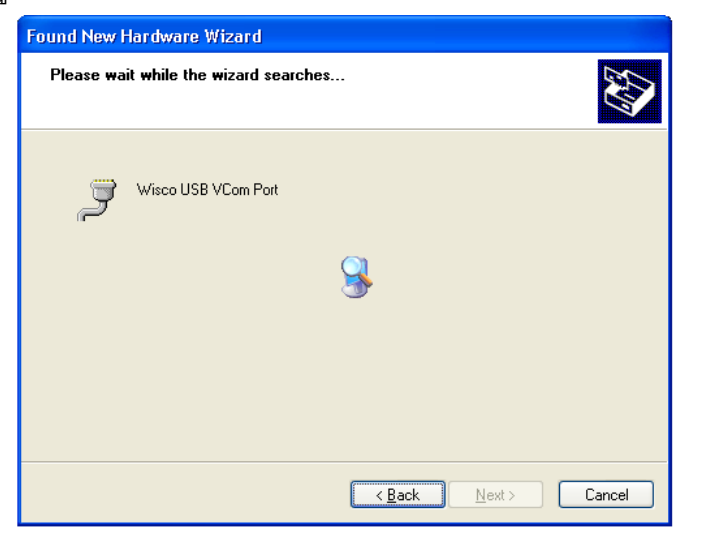

❖ ถ้ำปรำกฏหน้ำต่ำง "Hardware Installation" ขึ้นมำให้คลิกที่ปุ่ ม

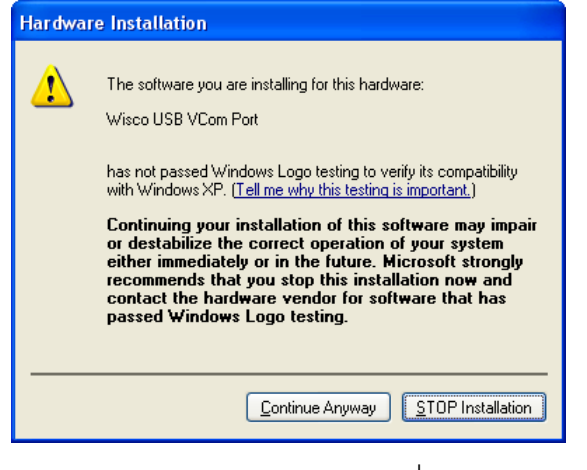

 $\boldsymbol{\cdot}$  Windows จะทำการโหลด Driver USB ลงเครื่องคอมพิวเตอร์

#### Page 8 of 41 WISCO DL2200 Utility Manual V3.3.1

บริษัท วิศณุและสุภัค จำกัด 102/111-112 หมู่บ้านสินพัฒนาธานี ถนนเทศบาลสงเคราะห์ แขวงลาดยาว เขตจตุจักร กรุงเทพฯ 10900

โทร. (02)591-1916, (02)954-3280-1, แฟกซ์ (02)580-4427, [www.wisco.co.th,](http://www.wisco.co.th/) อีเมล์ [info@wisco.co.th](mailto:info@wisco.co.th)

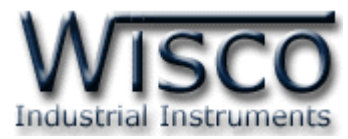

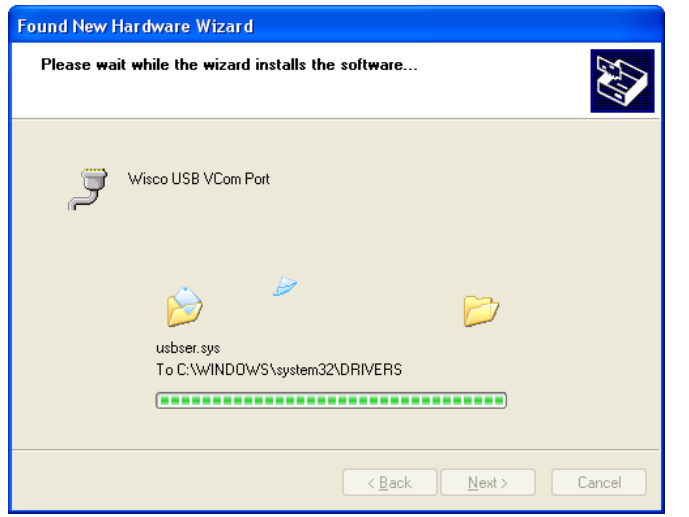

❖ รอสักครู่จะมีหน้ำต่ำง "Completing the Found New Hardware Wizard" ขึ้นมำให้

กดปุ่ม Finish เสร็จสิ้นการติดตั้ง Driver Wisco USB VCom Port

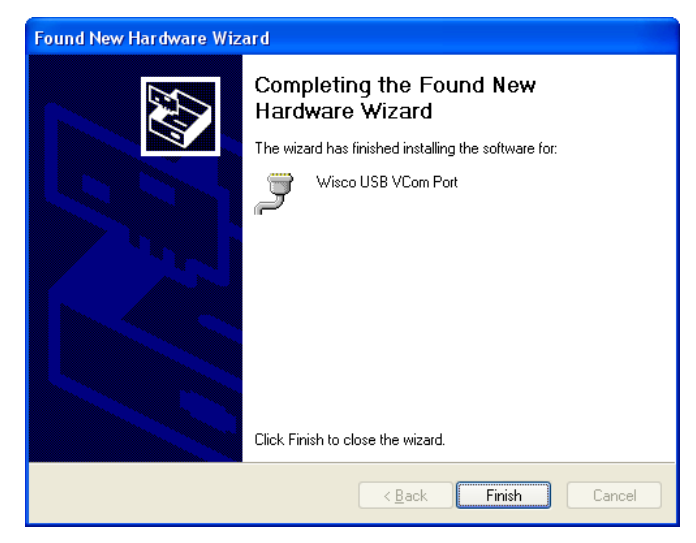

#### WISCO DL2200 Utility Manual V3.3.1 Page 9 of 41

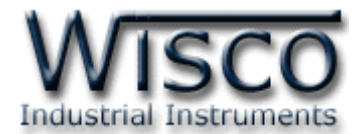

**สา หรับเครื่องคอมพิวเตอรท์ มี่ ีระบบ Windows 7 และ Windows 8**

- ❖ ใส่แผ่น CD ลงใน CD/DVD-ROM
- ❖ จ่ำยไฟให้กับโมดูล
- ❖ ต่อสำย USB ระหว่ำงโมดูลกับเครื่องคอมพิวเตอร์
- ❖ คลิกที่ Start -> Control Panel -> System -> Device Manager หรือคลิกขวำที่ My Computer และเลือกหัวข้อ Manage หลังจำกนั้นเลือกหัวข้อ Device Manager (สำหรับ Windows 8 เลือกที่ Start -> Setting -> Control Panel -> System -> Device Manager)

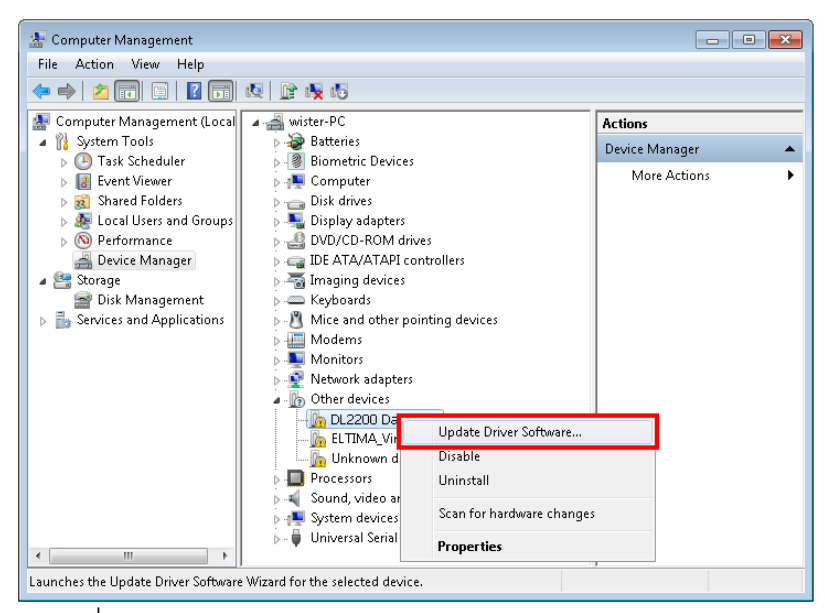

❖ คลิกขวาที่ <mark>แล</mark> DL2200 Data Logger และเลือก Update Driver Software...

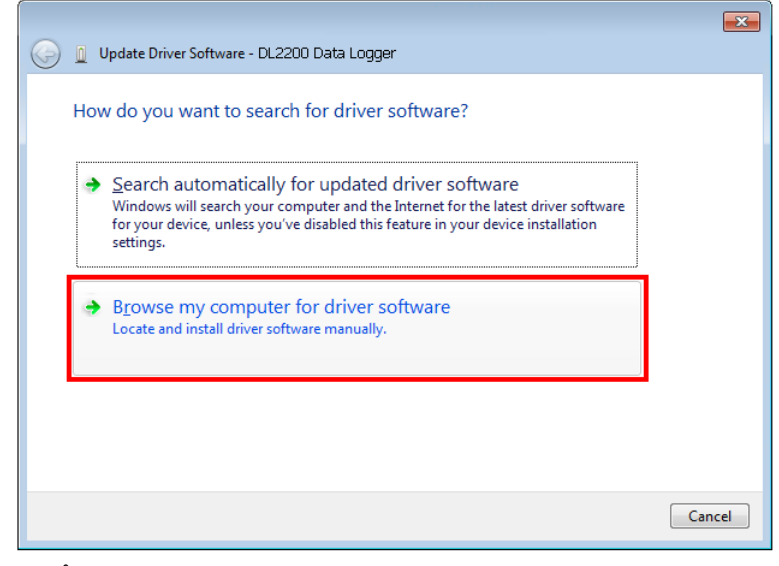

❖ เลือกหัวข้อ "Browse my computer for driver software"

Page 10 of 41 WISCO DL2200 Utility Manual V3.3.1

บริษัท วิศณุและสุภัค จำกัด 102/111-112 หมู่บ้านสินพัฒนาธานี ถนนเทศบาลสงเคราะห์ แขวงลาดยาว เขตจตุจักร กรุงเทพฯ 10900

โทร. (02)591-1916, (02)954-3280-1, แฟกซ์ (02)580-4427, [www.wisco.co.th,](http://www.wisco.co.th/) อีเมล์ [info@wisco.co.th](mailto:info@wisco.co.th)

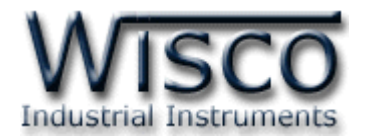

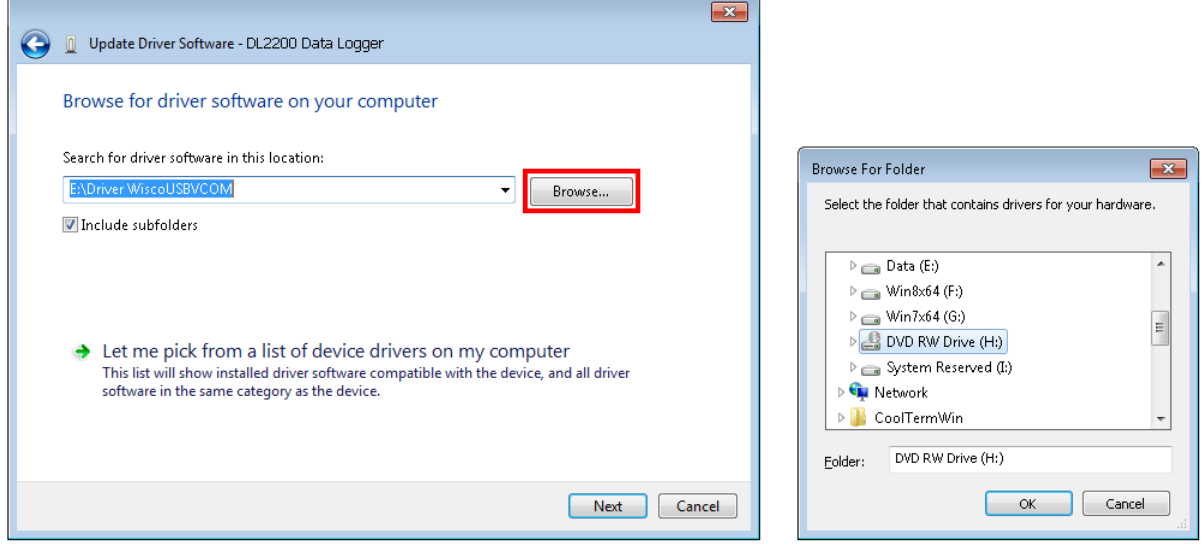

❖ จำกนั้นกดปุ่ ม และเลือก "Driver WiscoUSBVCOM" หลังจำกนั้นกดปุ่ ม

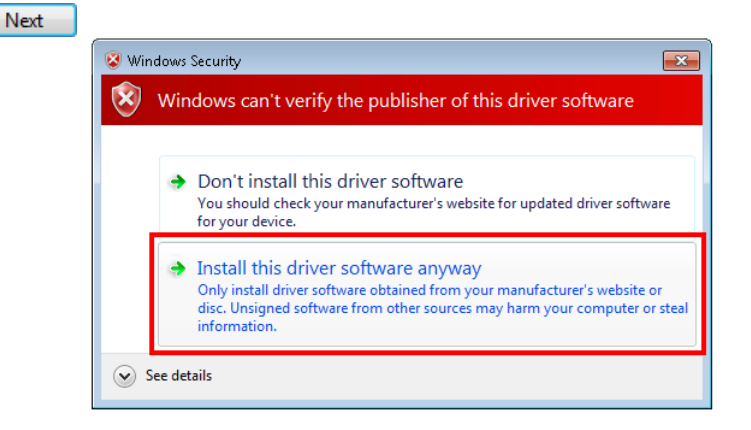

❖ ในกรณี ที่แสดงหน้ำต่ำง "Windows Security" ให้คลิกเลือก Install this driver software anyway

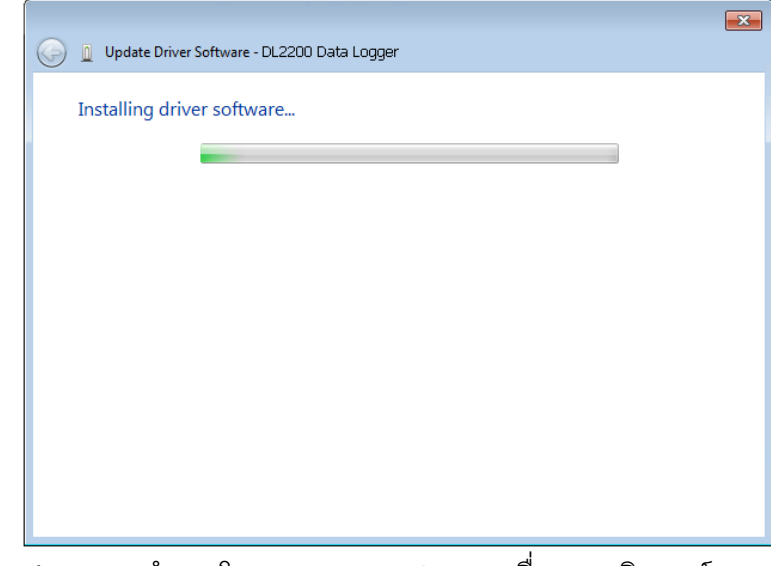

 $\bm{\cdot}$  Windows จะทำการโหลด Driver USB ลงเครื่องคอมพิวเตอร์

WISCO DL2200 Utility Manual V3.3.1 Page 11 of 41

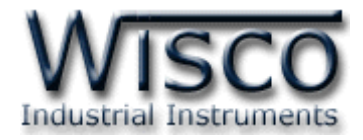

❖ รอสักครู่จะมีหน้ำต่ำง "Completing the Found New Hardware Wizard" ขึ้นมำให้

กดปุ่ม Finish เสร็จสิ้นการติดตั้ง Driver Wisco USB VCom Port

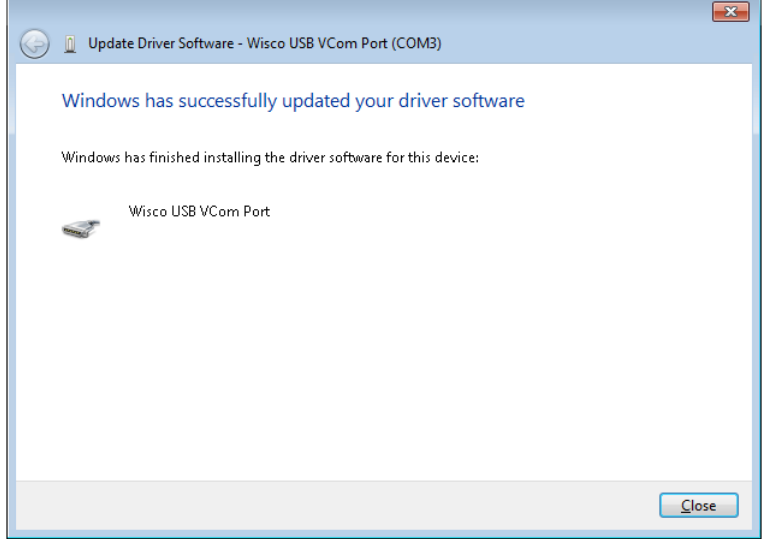

บริษัท วิศณุและสุภัค จำกัด 102/111-112 หมู่บ้านสินพัฒนาธานี ถนนเทศบาลสงเคราะห์ แขวงลาดยาว เขตจตุจักร กรุงเทพฯ 10900 โทร. (02)591-1916, (02)954-3280-1, แฟกซ์ (02)580-4427, [www.wisco.co.th,](http://www.wisco.co.th/) อีเมล์ [info@wisco.co.th](mailto:info@wisco.co.th)

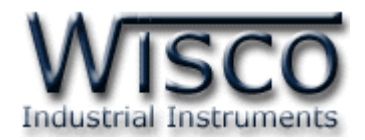

# **1.2 วิธีการติดตั้งโปรแกรม Wisco DL2200 Utility**

โปรแกรม Wisco DL2200 Utility สำมำรถหำได้จำก 2 แหล่ง ดังนี้

- ❖ เว็บไซต์ของทำงบริษัท [www.wisco.co.th/main/downloads](http://www.wisco.co.th/main/downloads) (DL2200\_Utility\_Setup\_v3\_3\_1.exe)
- ❖ ใน CD ที่มำกับ DL2200 กำรลงโปรแกรมมีขั้นตอนดังนี้
	- ➢ ใส่ CD ลงใน CD/DVD-ROM
	- ➢ เปิดไฟล์ชื่อ DL2200\_Utility\_Setup\_v3\_3\_1.exe

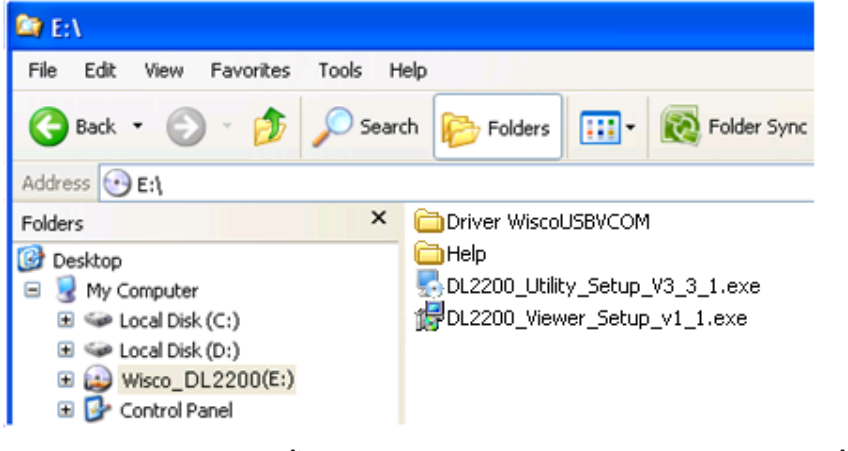

➢ จะปรำกฏหน้ำต่ำงติดตั้งโปรแกรม Wisco DL2200 Utility 3.3.0 ขึ้นมำ

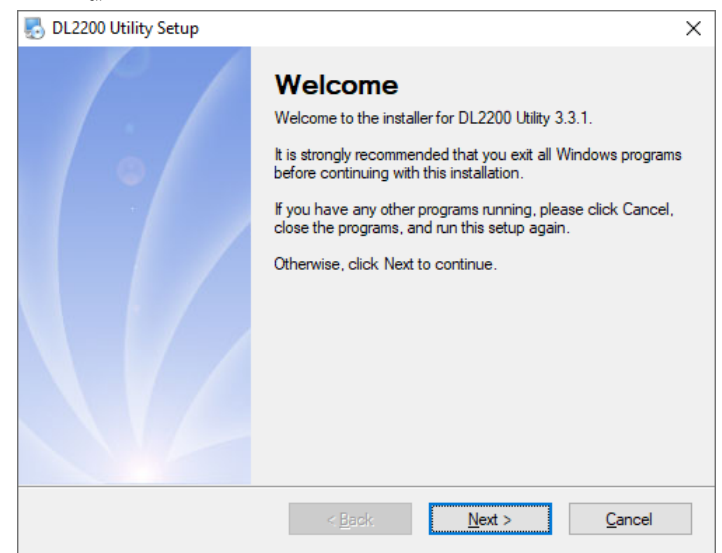

 $>$  ให้คลิกปุ่ม <u>พละ ทัน</u>ที่อยๆจนกระทั่งสิ้นสุดการติดตั้ง โปรแกรมที่ติดตั้งแล้วโดยปกติจะอยู่ในกลุ่มของ Program Files ดังนี้

[Windows Drive] > Program Files > Wisco > Wisco Utility > DL2200 Utility 3.3.1

และ shortcut ที่ใช้เปิดโปรแกรม DL2200 Utility จะอยู่ใน Programs Group ดังนี้

Start > All Programs > Wisco > Wisco DL2200 > DL2200 Utility

WISCO DL2200 Utility Manual V3.3.1 Page 13 of 41

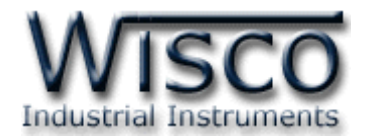

# **1.3 วิธีการลบโปรแกรม Wisco DL2200 Utility ออกจากระบบ**

เลือกที่ start -> All Programs -> Wisco -> Wisco DL2200 -> Uninstall

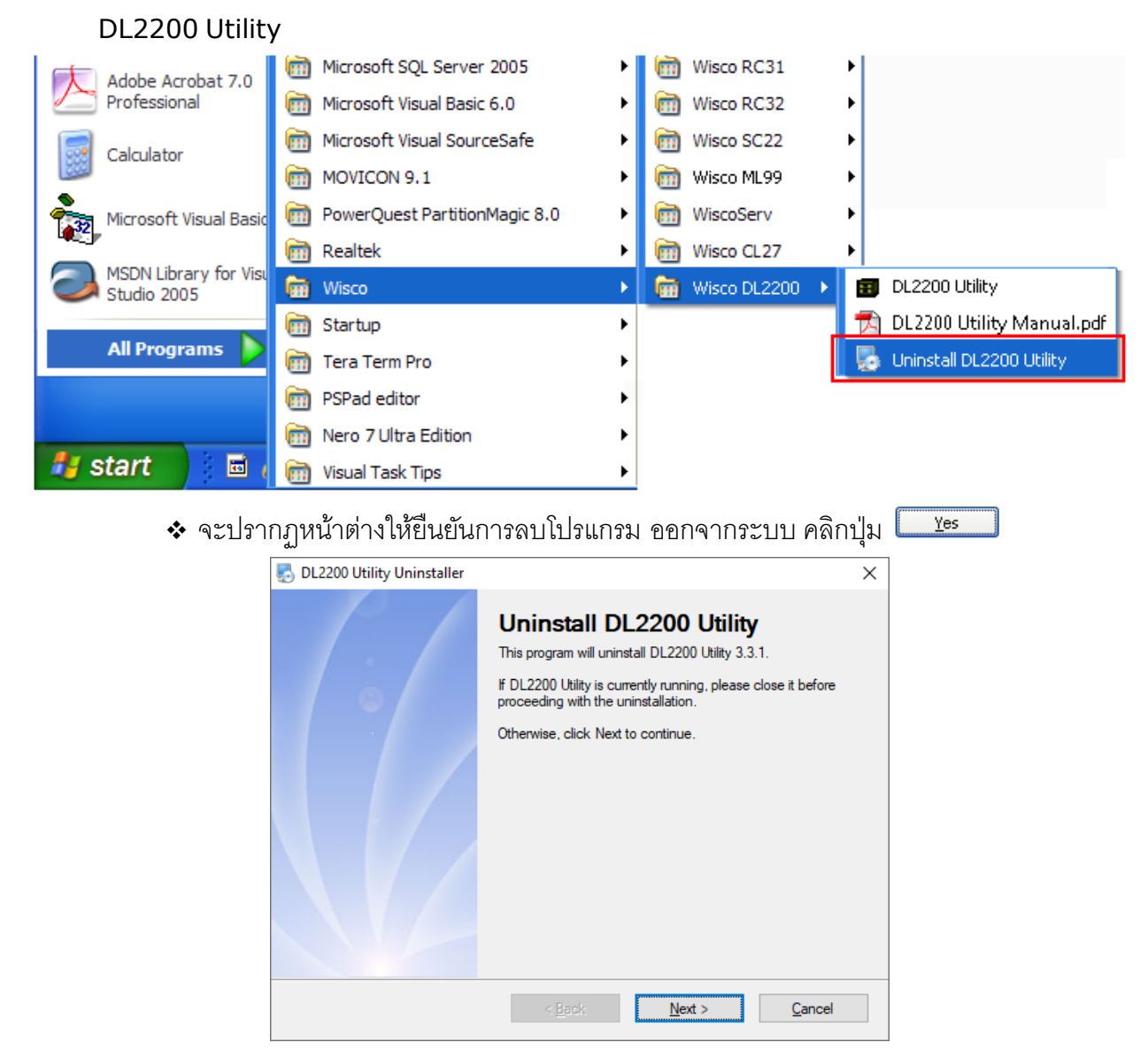

 $\bm{\cdot}$  รอสักครู่ Windows จะทำการลบโปรแกรมออกจากระบบ

บริษัท วิศณุและสุภัค จำกัด 102/111-112 หมู่บ้านสินพัฒนาธานี ถนนเทศบาลสงเคราะห์ แขวงลาดยาว เขตจตุจักร กรุงเทพฯ 10900 โทร. (02)591-1916, (02)954-3280-1, แฟกซ์ (02)580-4427, [www.wisco.co.th,](http://www.wisco.co.th/) อีเมล์ [info@wisco.co.th](mailto:info@wisco.co.th)

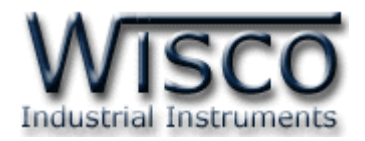

# **1.4 วิธีเปิ ดใช้งานโปรแกรม Wisco DL2200 Utility**

เปิ ดโปรแกรมโดยเลือกที่ start -> All Programs -> Wisco -> Wisco DL2200 ->

DL2200 Utility จะปรำกฏหน้ำต่ำงของโปรแกรม Wisco DL2200 Utility

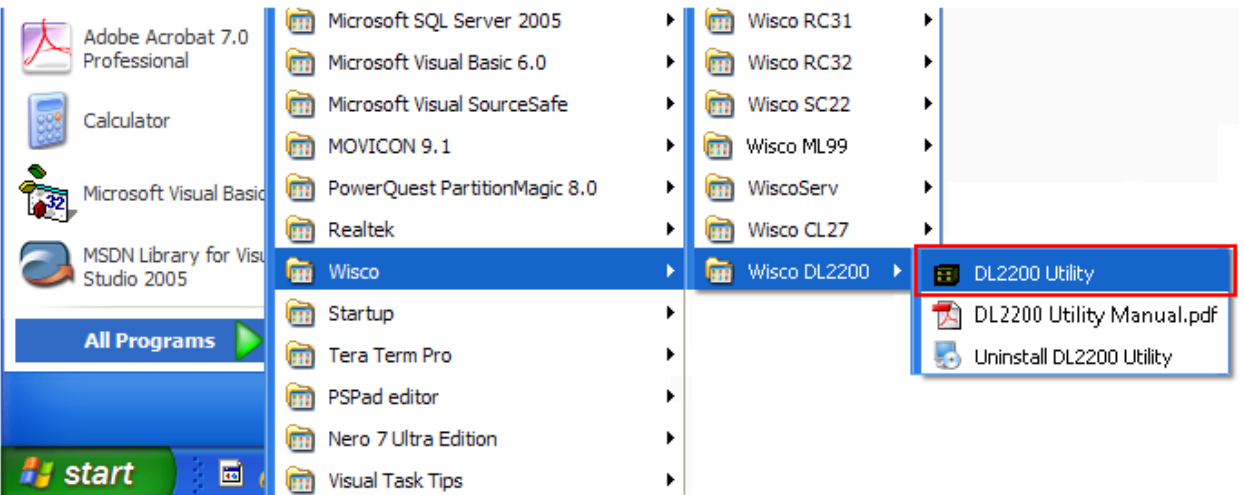

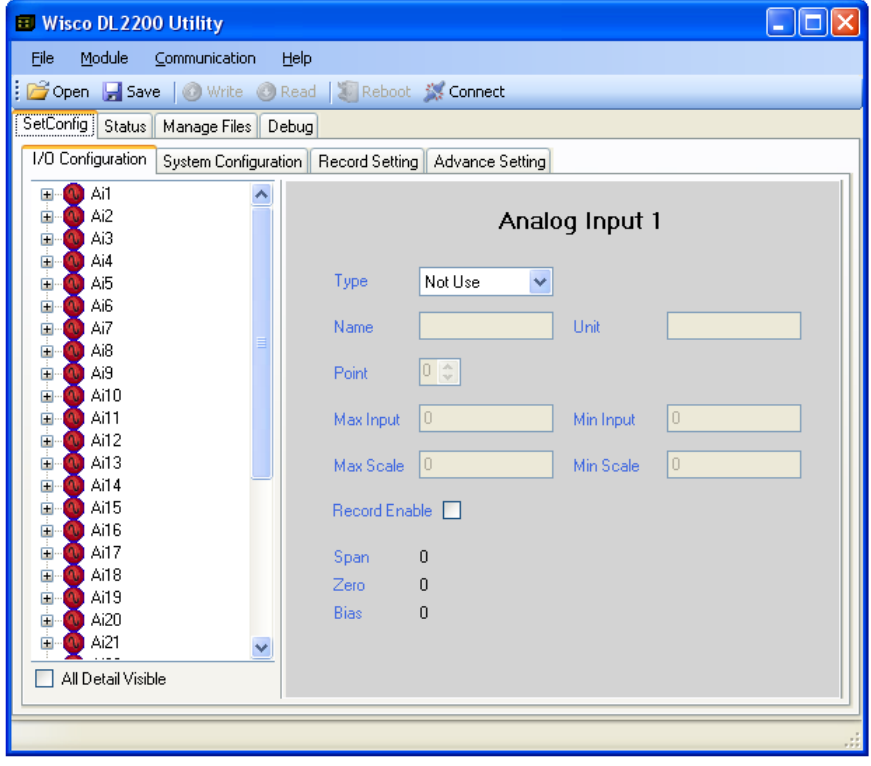

WISCO DL2200 Utility Manual V3.3.1 Page 15 of 41

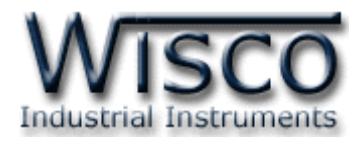

# **2. การใช้งาน Menu และ Toolbar**

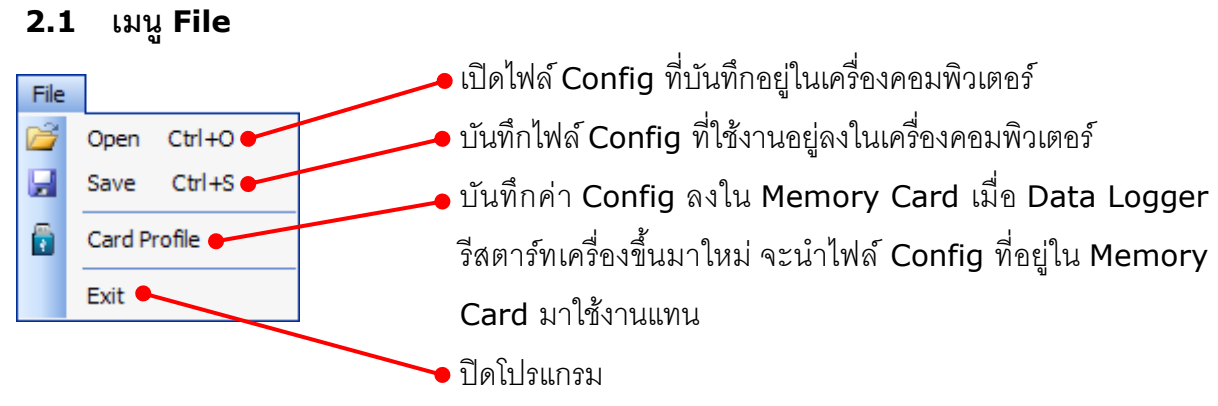

# **2.2 เมนูModule**

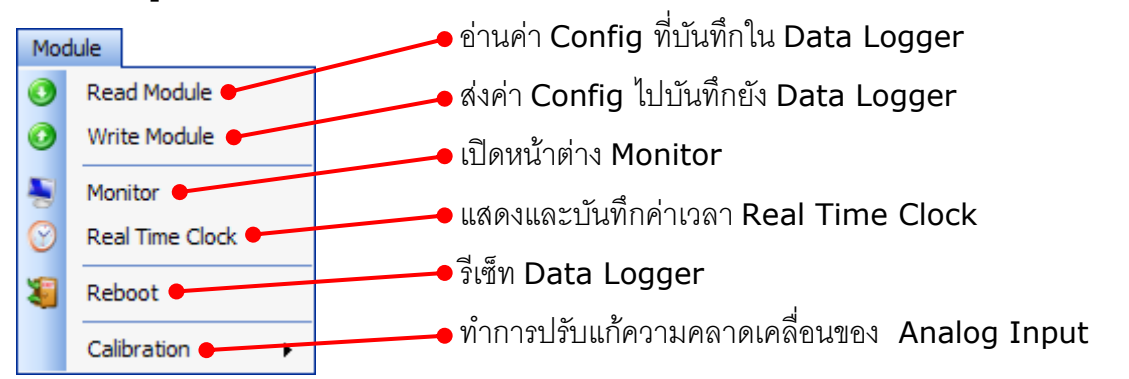

## **2.3 เมนูCommunication**

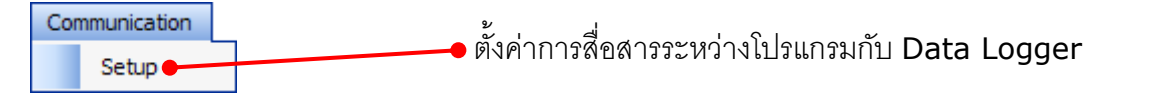

# **2.4 เมนูHelp**

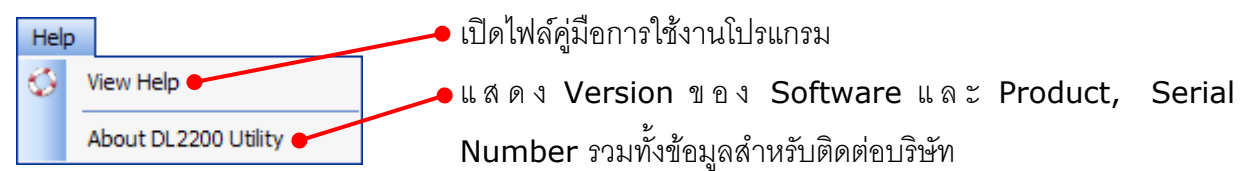

# **2.5 Toolbar**

#### Come Low Quete Apart Strahast Characters

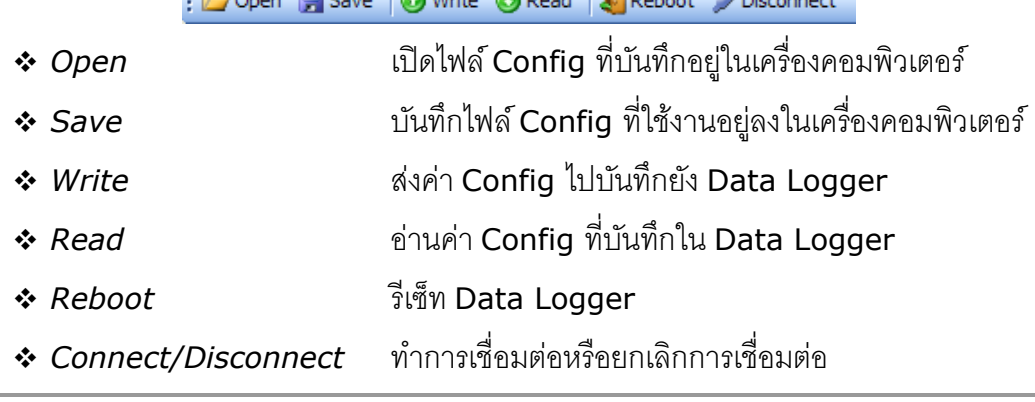

Page 16 of 41 WISCO DL2200 Utility Manual V3.3.1

บริษัท วิศณุและสุภัค จำกัด 102/111-112 หมู่บ้านสินพัฒนาธานี ถนนเทศบาลสงเคราะห์ แขวงลาดยาว เขตจตุจักร กรุงเทพฯ 10900

โทร. (02)591-1916, (02)954-3280-1, แฟกซ์ (02)580-4427, [www.wisco.co.th,](http://www.wisco.co.th/) อีเมล์ [info@wisco.co.th](mailto:info@wisco.co.th)

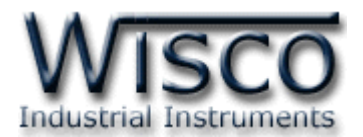

# **3. การสื่อสารระหว่างโปรแกรม Wisco DL2200 Utility กับ Data Logger**

# **3.1 การตั้งค่าการสื่อสาร**

สำมำรถตั้งค่ำกำรสื่อสำรโดยเลือกที่เมนู Communication -> Setup จะปรำกฏหน้ำต่ำง

"Communication setup" ดังรูป

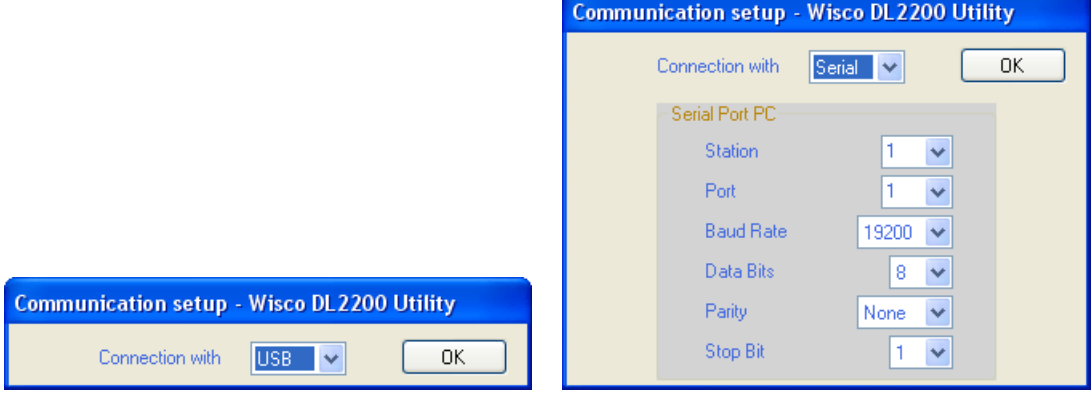

Communication setup มีรำยละเอียดดังนี้

 $\dots$  *Connection with* กำหนดรูปแบบการเชื่อมต่อ USB, Serial, Modem (Option)

ถ้ากำหนดให้โปรแกรมเชื่อมต่อผ่านทาง Serial ต้องกำหนดค่าต่างๆ เพิ่มเติม ดังนี้

- $\bm{\dot{\cdot}}$  *Station* กำหนดหมายเลขประจำเครื่อง (1-254)
- ❖ *Port* ก ำหนดพอร์ตที่ใช้ในกำรเชื่อมต่อ
- $\bm{\dot{\ast}}$  *Baud Rate* กำหนดความเร็วในการสื่อสาร (4800, 9600, 14400, 19200, 28800, 38400, 57600, 115200)
- ❖ *Data Bits* ก ำหนดควำมยำวของข้อมูล (8,7)
- $\cdot \cdot$  *Parity* กำหนด Parity (None, Odd, Even)
- <sup>❖</sup> *Stop Bit* กำหนดจำนวนบิต Stop (1,2)

# **3.2 การส่ังให้โปรแกรมท าการเชื่อมต่อกับ Data Logger**

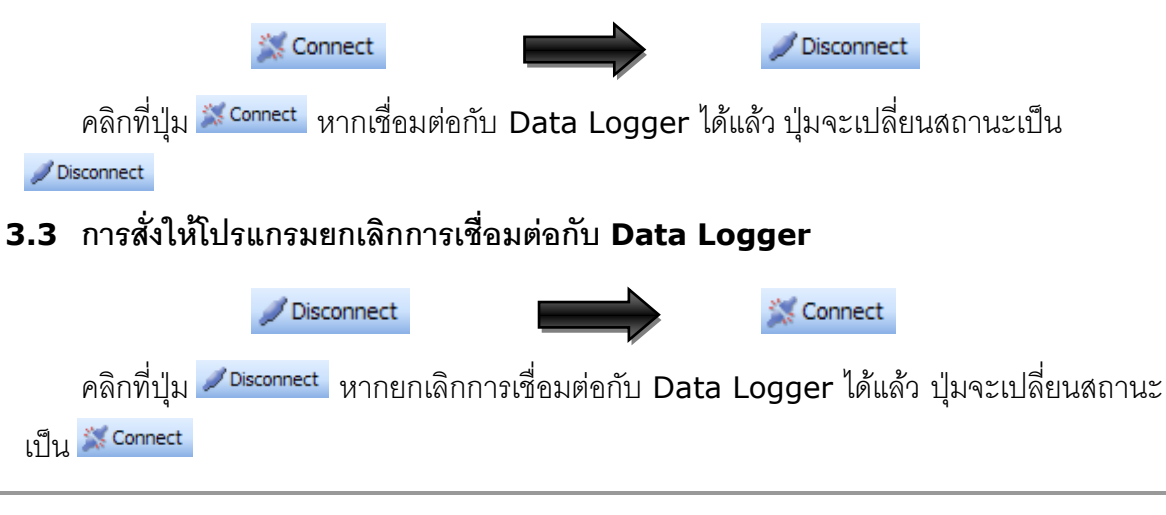

WISCO DL2200 Utility Manual V3.3.1 Page 17 of 41

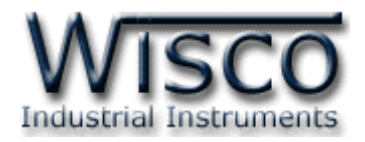

# **4. การอ่านค่าและการตั้งค่าให้กับ Data Logger**

Tab SetConfig จะมีหน้ำต่ำงย่อยๆ ดังนี้

- ❖ I/O Configuration
- ❖ System Configuration

## **4.1 I/O Configuration**

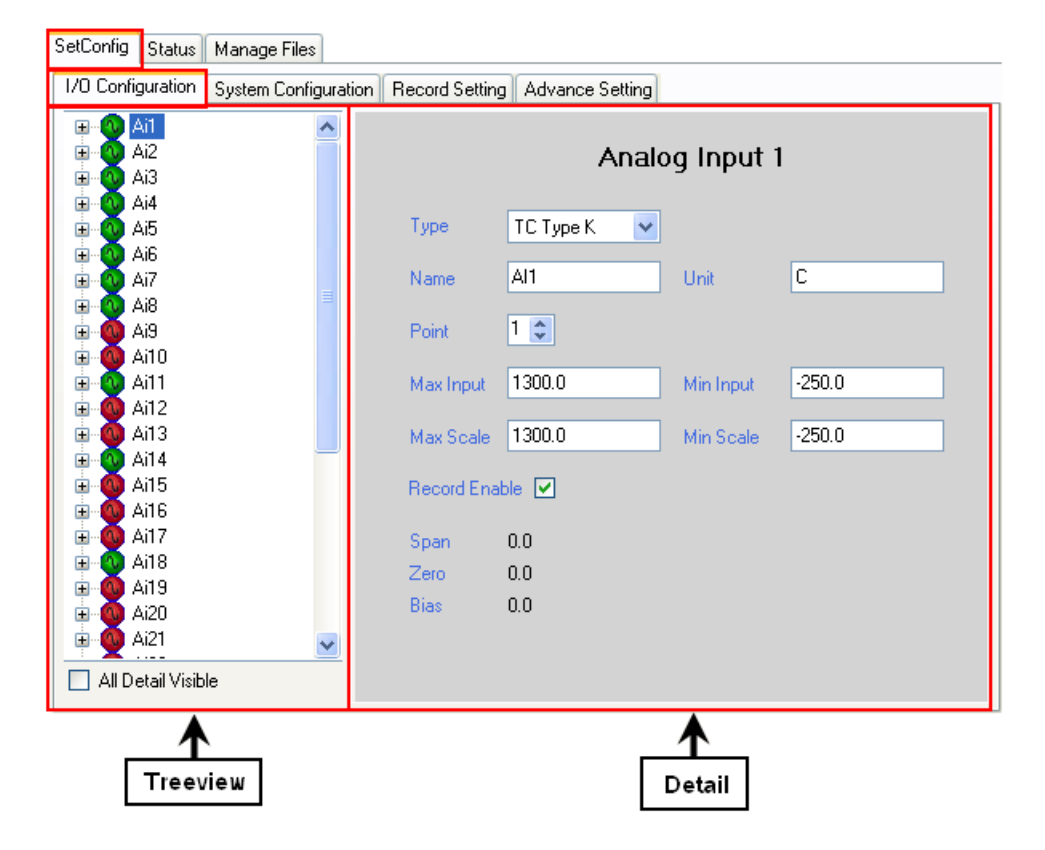

I/O Configuration จะมีInput และ Output ที่สำมำรถใช้งำนได้อยู่ <sup>4</sup> ชนิด คือ Analog Input, Digital Input, Digital Output และ Counter (DI4) มีรำยละเอียดดังนี้

Page 18 of 41 WISCO DL2200 Utility Manual V3.3.1

บริษัท วิศณุและสุภัค จำกัด 102/111-112 หมู่บ้านสินพัฒนาธานี ถนนเทศบาลสงเคราะห์ แขวงลาดยาว เขตจตุจักร กรุงเทพฯ 10900 โทร. (02)591-1916, (02)954-3280-1, แฟกซ์ (02)580-4427, [www.wisco.co.th,](http://www.wisco.co.th/) อีเมล์ [info@wisco.co.th](mailto:info@wisco.co.th)

- ❖ Record Setting
- ❖ Advance Setting

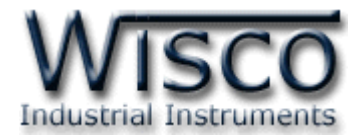

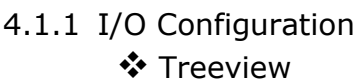

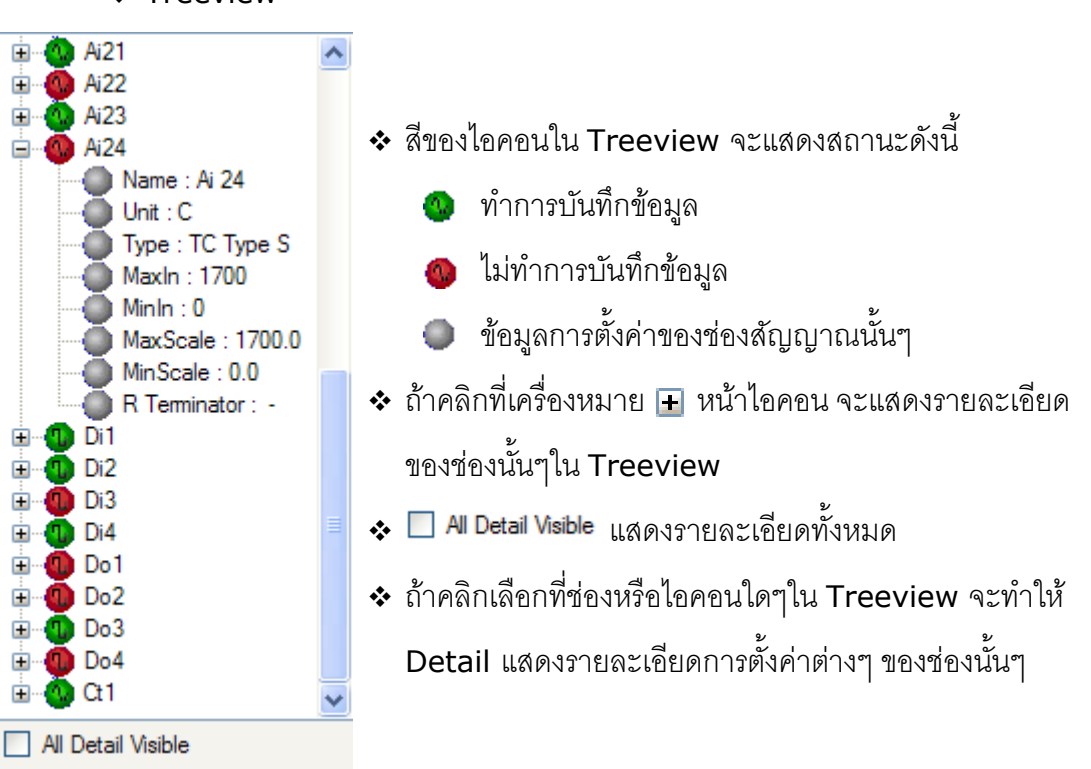

❖ Detail

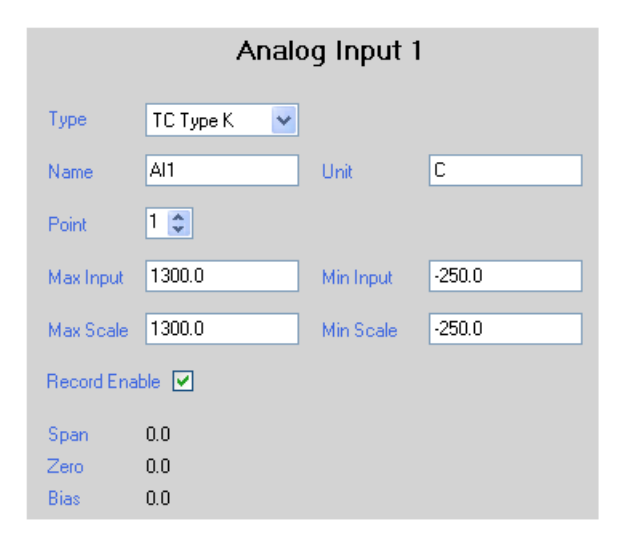

แสดงรำยละเอียดกำรตั้งค่ำต่ำงๆของช่อง I/O ที่ถูกเลือกจำก Treeview

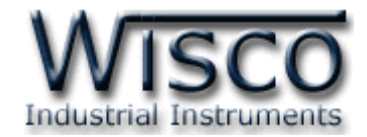

#### 4.1.2 Analog Input

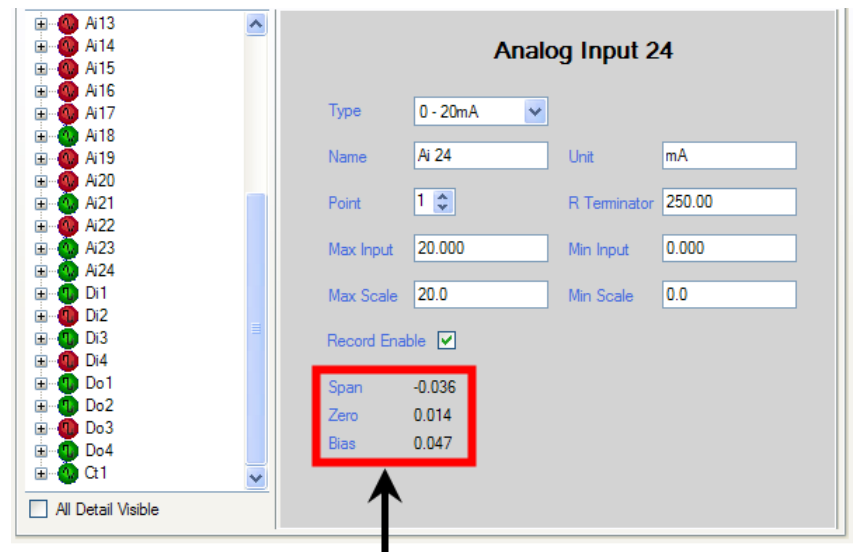

## แสดงค่าที่อยู่ในส่วนของการ Calibration

- ❖ **Type** เลือกชนิดของ Analog Input ที่ต้องกำรใช้งำน
- ❖ **Name** กำหนดชื่อของช่องสัญญาณ Analog Input (12 ตัวอักษร)
- ❖ **Unit** กำหนดหน่วยของสัญญาณที่ใช้งาน (10 ตัวอักษร)
- ❖ **Point** กำหนดจำนวนจุดทศนิยมที่ต้องการแสดงผล (0 4)
- ❖ **R Terminator** กำหนดค่าความต้านทานที่ต่ออย่กับช่อง Ai เมื่อ Ai ช่องนั้น
	- ได้กำหนด Type ของ Analog Input เป็น 4 20 mA, 0 20 mA หรือ
	- <sup>0</sup> 40 mA (250 Ω) (ดูรำยละเอียดของ Type ในภำคผนวก ตำรำง **T.1**)
- ❖ **Max Input** กำหนดค่าสูงสุดของอินพุทที่รับเข้ามา
- ❖ **Min Input** กำหนดค่าต่ำสุดของอินพุทที่รับเข้ามา
- $\dots$  Max Scale กำหนดค่าสูงสุดที่ต้องการแสดงผล (-9999.9 ∼ 9999.9)
- $\diamond$  Min Scale กำหนดค่าต่ำสุดที่ต้องการแสดงผล (-9999.9 ∼ 9999.9) **์ตัวอย่าง Data Logger** จะนำค่าอินพุทที่รับเข้ามาทำการปรับเทียบให้ตรงกับค่า การแสดงผล (Scale) ที่ได้กำหนดไว้ เช่น

กำหนด Type 4 - 20 mA, Max Scale = 100 และ Min Scale = 0

```
เมื่อ Input = 20 mA จะแสดงผลเท่ำกับ 100
```
และ Input = 4 mA จะแสดงผลเท่ำกับ <sup>0</sup>

- ❖ Record Enable กำหนดให้ทำการบันทึกข้อมูล Analog Input ของช่องนั้นลง ใน Memory Card
- ❖ **Span, Zero, Bias** แสดงค่ำที่อยู่ในส่วนของกำร Calibration

#### Page 20 of 41 WISCO DL2200 Utility Manual V3.3.1

บริษัท วิศณุและสุภัค จำกัด 102/111-112 หมู่บ้านสินพัฒนาธานี ถนนเทศบาลสงเคราะห์ แขวงลาดยาว เขตจตุจักร กรุงเทพฯ 10900

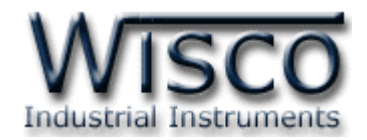

## 4.1.3 Digital Input และ Digital Output

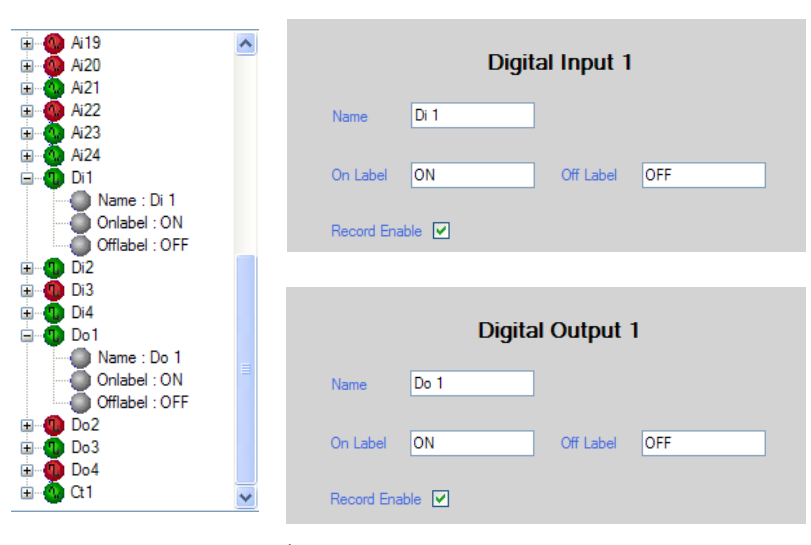

- ❖ **Name** ก ำหนดชื่อของช่องสัญญำณ Digital Input และ Digital Output (10 ตัวอักษร)
- ❖ **On Label** กำหนดสถานะขณะที่ ON ของช่องสัญญาณนั้น (10 ตัวอักษร)
- ❖ Off Label กำหนดสถานะขณะที่ OFF ของช่องสัญญาณนั้น (10 ตัวอักษร)
- $\cdot$  **Record Enable** กำหนดให้ทำการบันทึกข้อมูล Digital Input และ Digital Output ของช่องนั้นลงใน Memory Card

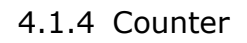

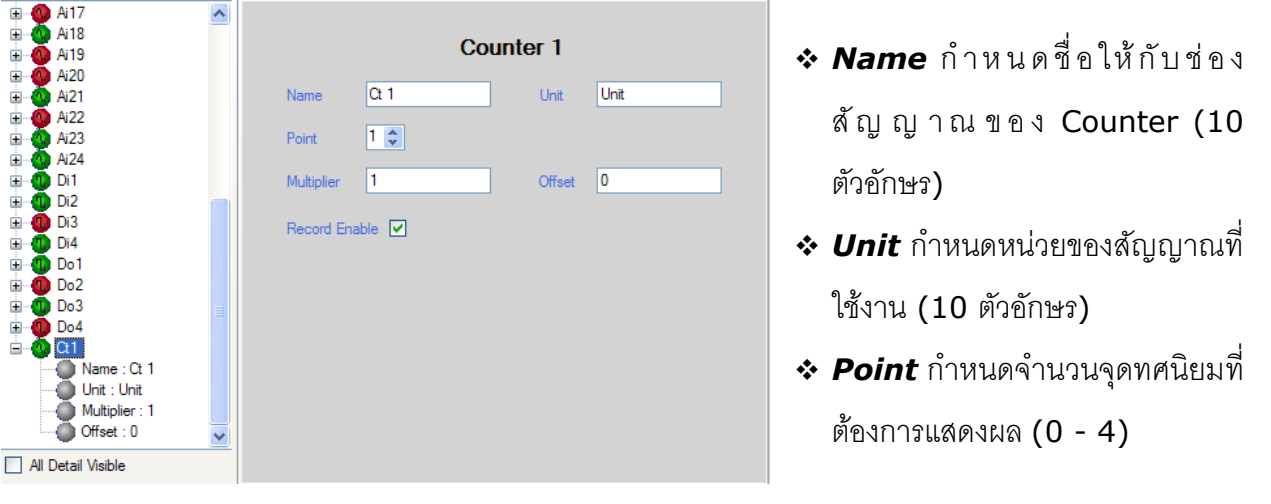

- ❖ *Multiplier* กำหนดค่าที่ใช้สำหรับคูณค่าที่นับได้ (0.1 ∼ 9999.9)
- ❖ *Offset* กำหนดค่าออฟเซ็ท ซึ่งค่านี้จะถูกนำไปบวกเพิ่มหรือลบให้กับค่าที่นับเข้ามา
- $\cdot$  **Record Enable** กำหนดให้ทำการบันทึกข้อมูล Counter (DI4) ลงใน Memory Card

WISCO DL2200 Utility Manual V3.3.1 Page 21 of 41

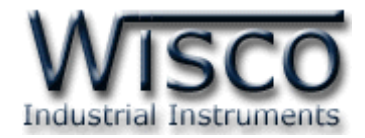

#### **4.2 System Configuration**

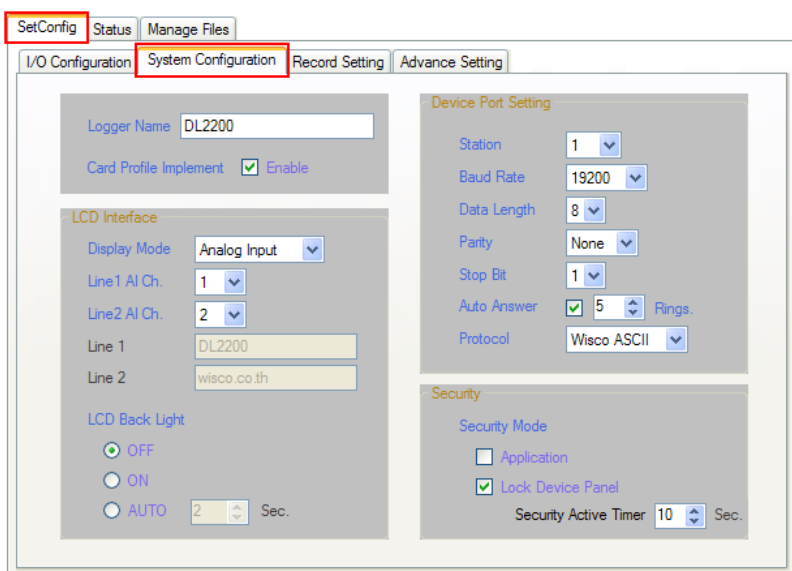

# System Configuration มีรำยละเอียดดังนี้

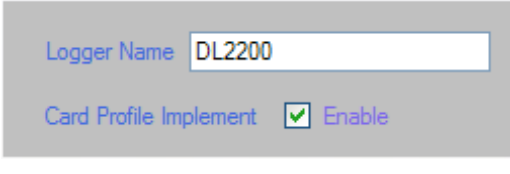

# 4.2.1 Logger Name

ก ำหนดชื่อให้กับ Data Logger (20 ตัวอักษร)

4.2.2 Card Profile Implement ก ำหนดให้น ำไฟล์กำรตั้งค่ำ (File Config) ที่บันทึกอยู่ใน

Memory card มำใช้งำน ทุกครั้งที่เปิดเครื่อง (รำยละเอียดของค่ำต่ำงๆดูได้ที่หัวข้อ **7**)

# 4.2.3 Device Port Setting

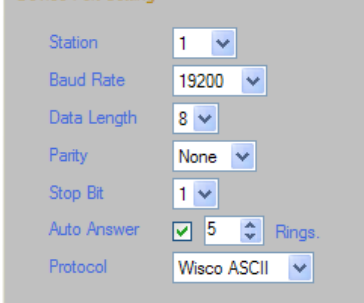

กำหนดค่าการเชื่อมต่อกับ Data Logger เมื่อทำการเชื่อมต่อผ่าน ทำง Serial Port มีรำยละเอียดดังนี้

- ❖ *Station* กำหนดหมายเลขประจำเครื่อง (1 254)
- ิ**∻** *Baud rate กำ*หนดความเร็วในการสื่อสาร (4800, 9600,
- 14400, 19200, 28800, 38400, 57600, 115200)
- <sup>∗</sup> *Data Length* กำหนดความยาวของข้อมูล (8, 7)
- $\div$  *Parity* กำหนด Parity Bit (None, Odd, Even)
- $\div$  *Stop Bit* กำหนดจำนวนบิตหยุด (1, 2)
- ❖ *Auto Answer* กำหนดให้รับสายโทรศัพท์อัตโนมัติตามจำนวน Rings ที่กำหนด  $(1 - 20)$
- $\bm{\dot{\ast}}$  *Protocol* กำหนดรูปแบบของการสื่อสารที่ต้องการมีดังนี้
	- Wisco ASCII Modbus ASCII Modbus RTU
- $\;\ast\;\ast\;$  ถ้าโปรแกรมทำการเชื่อมต่อผ่านทาง Serial Port แล้วกำหนด Protocol ที่ไม่ใช่

Wisco ASCII จะไม่สำมำรถเชื่อมต่อได้ จะต้องเชื่อมต่อผ่ำนทำง USB Port แทน

## Page 22 of 41 WISCO DL2200 Utility Manual V3.3.1

บริษัท วิศณุและสุภัค จำกัด 102/111-112 หมู่บ้านสินพัฒนาธานี ถนนเทศบาลสงเคราะห์ แขวงลาดยาว เขตจตุจักร กรุงเทพฯ 10900

โทร. (02)591-1916, (02)954-3280-1, แฟกซ์ (02)580-4427, [www.wisco.co.th,](http://www.wisco.co.th/) อีเมล์ [info@wisco.co.th](mailto:info@wisco.co.th)

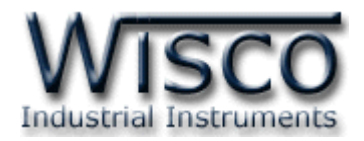

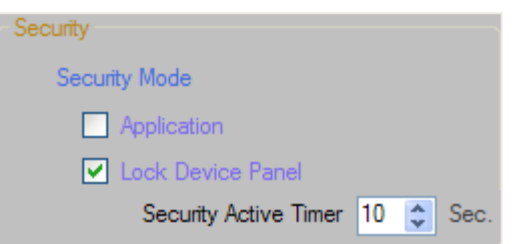

## 4.2.4 Security

ก ำหนดค่ำควำมปลอดภัย เมื่อต้องกำรใช้งำนในโหมดใดให้ติ๊กเลือกที่โหมดนั้น (ถ้ำ ต้องกำรปิดกำรใช้งำนให้ติ๊กออก) มีรำยละเอียดดังนี้

\* **Application** กำหนดให้ใช้ความปลอดภัยในการติดต่อสื่อสารผ่านโปรแกรม

โดยจะต้องใส่รหัสผ่านที่ถูกต้องจึงจะสามารถทำการเชื่อมต่อกับ Data Logger

(Default Passcode 0000) ดังรูป

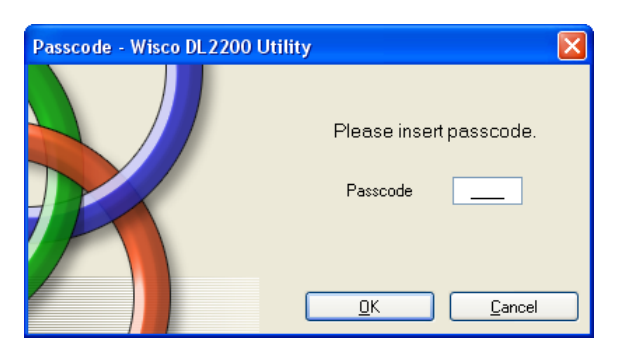

❖ *Lock Device Panel* ล็อคปุ่มที่ Data Logger ถ้าต้องการกำหนดค่าจาก

Data Logger จะต้องใส่รหัสผ่านให้ถูกต้องจึงจะสามารถทำการตั้งค่าได้ (Default Passcode 0000)

❖ *Security Active Timer* กำหนดเวลาเพื่อล็อคปุ่มหลังจากที่ไม่มีการ

กดปุ่มใดๆ ที่ Data Logger (10 - 255 Sec.)

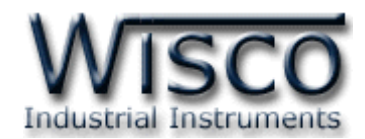

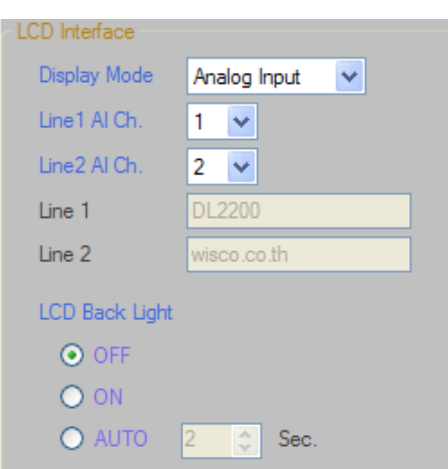

## 4.2.5 LCD Interface

 $\clubsuit$  Display Mode กำหนดให้ LCD แสดงสถานะต่างๆ โดยมีสถานะให้เลือกแสดง

ดังนี้

- ❖ **Date & Time** แสดงวันที่และเวลำ
- ❖ **Analog Input** แสดงค่ำ Analog Input ที่ต้องกำร ซึ่งสำมำรถแสดง ผลได้ 2 ช่อง โดยกำหนดช่อง Analog Input ที่ต้องการแสดงที่ช่อง Line1

AI Ch. และ Line2 AI Ch.

- ❖ **Logger Status** แสดงสถำนะกำรท ำงำนของ Data Logger รวมทั้ง จ ำนวนข้อมูลที่บันทึกได้
- ❖ **MMC Status** แสดงข้อมูลของกำร์ด MMC
- ❖ **Ambient Temp** แสดงค่ำอุณหภูมิแวดล้อม
- ❖ User Define แสดงข้อความที่กำหนดไว้ ซึ่งสามารถแสดงได้ 2 บรรทัด โดยกำหนดได้ที่ช่อง Line 1 และ Line 2 (16 ตัวอักษร)

 $\clubsuit$  LCD Back Light ใช้สำหรับควบคุมการ ปิด/เปิด ไฟส่องสว่างของจอ LCD โดยมี โหมดให้เลือกดังนี้

- ❖ **OFF** หมำยถึง ปิดไฟส่องสว่ำง
- ❖ **ON** หมำยถึง เปิดไฟส่องสว่ำงตลอดเวลำ
- $\bm{\cdot \cdot}$  AUTO หมายถึง ปิดไฟส่องสว่างอัตโนมัติภายในเวลาที่กำหนด โดยเริ่มนับ เวลำตั้งแต่กำรกดปุ่ มที่ Data Logger ครั้งล่ำสุด (2 - <sup>255</sup> วินำที)

## Page 24 of 41 WISCO DL2200 Utility Manual V3.3.1

บริษัท วิศณุและสุภัค จำกัด 102/111-112 หมู่บ้านสินพัฒนาธานี ถนนเทศบาลสงเคราะห์ แขวงลาดยาว เขตจตุจักร กรุงเทพฯ 10900 โทร. (02)591-1916, (02)954-3280-1, แฟกซ์ (02)580-4427, [www.wisco.co.th,](http://www.wisco.co.th/) อีเมล์ [info@wisco.co.th](mailto:info@wisco.co.th)

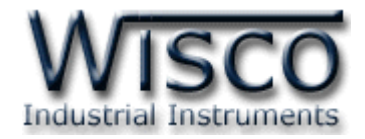

#### **4.3 Record Setting**

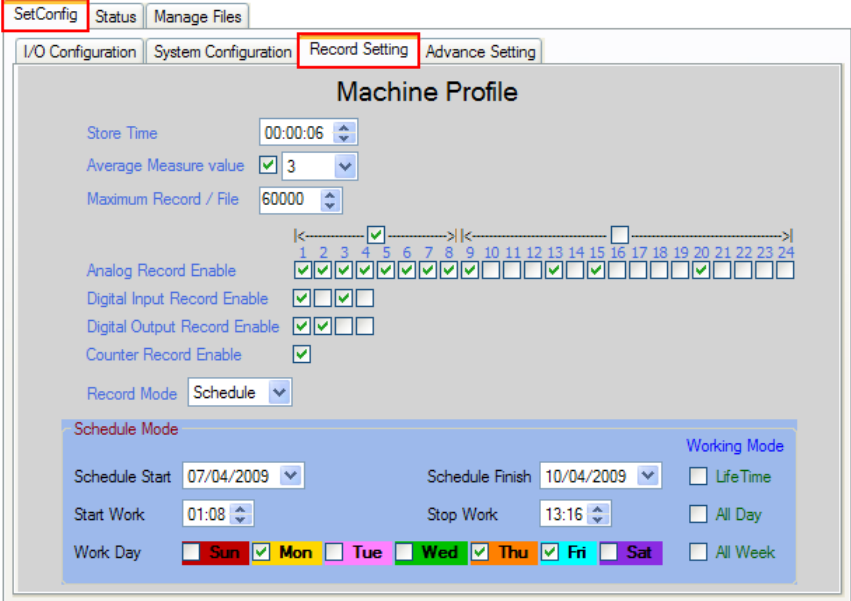

**Machine Profile** เป็นไฟล์การตั้งค่า (File Config) ที่ถูกบันทึกอยู่ใน Data Logger ค่ำ Machine Profile จะถูกโหลดมำใช้งำนเมื่อ Data Logger ไม่มีไฟล์กำรตั้งค่ำอยู่ใน Memory Card หรือไม่ได้เปิดใช้งำน Card Profile Implement (รำยละเอียดของค่ำต่ำงๆดูได้ที่หัวข้อ **7**)

**Record Setting** เป็นกำรตั้งค่ำของ Machine Profile มีรำยละเอียด ดังนี้

- $\bm{\cdot}$  **Store Time** กำหนดเวลาในการบันทึกข้อมูล โดยเวลา 1 วินาที สามารถบันทึกข้อมูลที่ 8 Analog Input, 4 Digital Input/Output ถ้ามีการเชื่อมต่อกับ Expansion (EX24) จะต้องใช้เวลำในกำรบันทึกข้อมูล 3 วินำที ที่ 24 Analog Input, 4 Digital Input/Output
- ❖ **Average Measure Value** กำหนดจำนวนค่าวัดที่สุ่มเข้ามาก่อนทำการหาค่าเฉลี่ย ของค่าวัด โดยค่านี้จะขึ้นอยู่กับค่าของ Store Time ด้วย เช่น ถ้ากำหนด Store Time 10 วินาที แล้วกำหนดค่า Average Measure Value เป็น 5 แล้ว Data Logger จะ ้อ่านค่าวัดทุกๆ 2 วินาที พอครบเวลา Store Time คือ 10 วินาที ก็จะนำค่าที่วัดได้ 5 ครั้ง มาทำการหาค่าเฉลี่ยแล้วบันทึกข้อมูลลงใน Memory Card
- ❖ Maximum Record*/* File กำหนดจำนวนข้อมูลที่บันทึกลงไฟล์ (0 60000)
- ❖ Analog Record Enable กำหนดช่อง Analog Input ที่ต้องการบันทึกลงไฟล์
- ❖ **Digital Input Record Enable** กำหนดช่อง Digital Input ที่ต้องการบันทึก ลงไฟล์

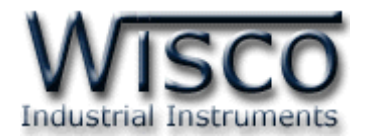

- $\bm{\cdot}$  **Digital Output Record Enable** กำหนดช่อง Digital Output ที่ต้องการบันทึก ลงไฟล์
- ❖ Counter Record Enable กำหนดช่อง Counter ที่ต้องการบันทึกลงไฟล์ (DI4)
- ❖ **Record Mode** ก ำหนดโหมดกำรบันทึกของ Data Logger โดยแบ่งเป็น <sup>3</sup> โหมดคือ Manual, Schedule และ Digital Trig (DI1) มีรำยละเอียดดังนี้
	- ➢ *Manual* คือ ควบคุมกำรท ำงำนของ Data Logger โดยกำรกดปุ่ ม 'Start/Stop' ที่ Data Logger หรือควบคุมผ่ำนทำงโปรแกรม
	- $>$  *Schedule* คือ การกำหนดให้ Data Logger ทำงานตามวันและเวลาที่กำหนด มีรำยละเอียดดังนี้

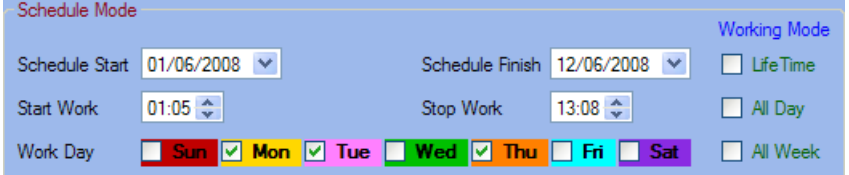

- *Schedule Start* กำหนดวันที่ ที่ต้องการเริ่มบันทึกข้อมูล
- *Schedule Finish* กำหนดวันที่ ที่สิ้นสุดการบันทึกข้อมูล
- *Start Work* กำหนดเวลา ที่ต้องการเริ่มบันทึกข้อมูล
- *Stop Work* กำหนดเวลา ที่ต้องการหยุดบันทึกข้อมูล
- *Work Day* กำหนดวัน ที่ต้องการบันทึกข้อมูล
- ➢ *Working Mode* มีรำยละเอียดดังนี้ดังนี้
	- *Life Time* กำหนดให้บันทึกข้อมูลตลอดโดยไม่กำหนดวันสิ้นสุดการบันทึกข้อมูล ซึ่งจะทำการบันทึกข้อมูลตาม Start Work, Stop Work และ Work Day ที่ได้กำหนดไว้
		- *All Day* กำหนดให้ทำงานตลอดทั้งวัน ซึ่งจะทำการบันทึกข้อมูลตาม Schedule Start, Schedule Finish และ Work Day
		- *All Week* กำหนดให้ทำงานตลอดทั้งสัปดาห์ ซึ่งจะทำการบันทึกข้อมูลตาม Schedule Start, Schedule Finish, Start Work และ Stop Work
- ➢ *Digital Trig* คือ กำรควบคุม Data Logger ผ่ำนทำง Digital Input ช่องที่ <sup>1</sup> โดยค่าของ Digital Input เป็น High จะทำให้ Data Logger เริ่มบันทึกข้อมูล (Start) และหากค่าของ Digital Input เป็น Low จะทำให้ Data Logger หยุด บันทึกข้อมูล (Stop)

## Page 26 of 41 WISCO DL2200 Utility Manual V3.3.1

บริษัท วิศณุและสุภัค จำกัด 102/111-112 หมู่บ้านสินพัฒนาธานี ถนนเทศบาลสงเคราะห์ แขวงลาดยาว เขตจตุจักร กรุงเทพฯ 10900 โทร. (02)591-1916, (02)954-3280-1, แฟกซ์ (02)580-4427, [www.wisco.co.th,](http://www.wisco.co.th/) อีเมล์ [info@wisco.co.th](mailto:info@wisco.co.th)

Working Mode  $\Box$  LifeTime  $\Box$  All Day  $\Box$  All Week

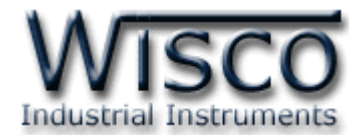

## **4.4 Advance Setting**

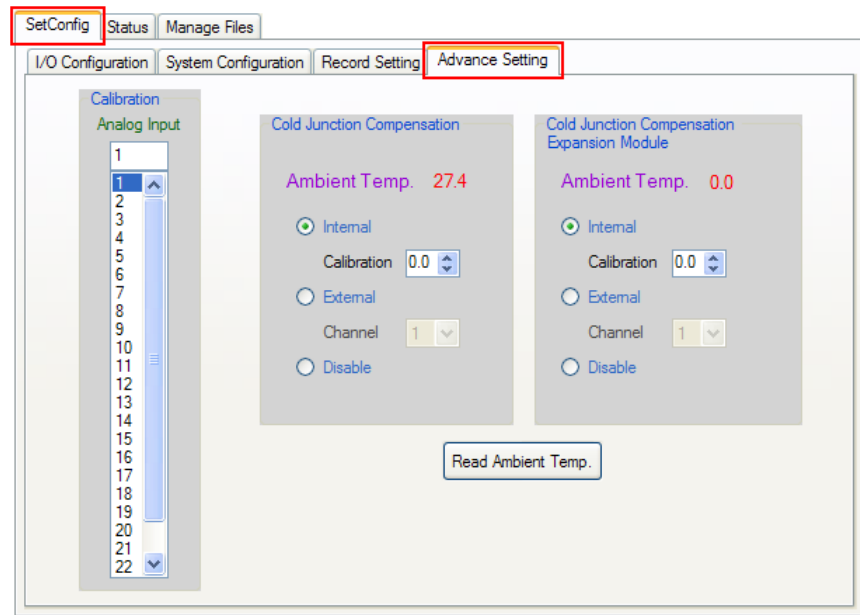

Advance Setting จะเป็ นกำรป รับ แก้ควำม คลำดเคลื่อน (Error Correction) และ ึ กำหนดค่าการชดเชยอุณหภูมิ (Cold Junction Compensate) ซึ่งใช้สำหรับ Input ชนิด Thermocouple และอ่ำนค่ำ Ambient Temperature ซึ่งเป็ นอุณหภูมิที่วัดได้จำกเซนเซอร์ ภำยใน Data Logger

4.4.1 Cold Junction Compensation

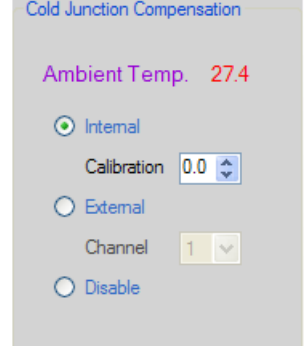

- ❖ **Internal** หมำยถึง กำรชดเชยอุณหภูมิโดยใช้เซนเซอร์ภำยใน Data Logger ถ้ำอุณหภูมิมีควำมคลำดเคลื่อน สำมำรถชดเชยอุณหภูมิได้ โดย กำหนดในช่อง Calibration ((-)5.0  $\sim$  5.0)
- ❖ **External** หมำยถึง กำรชดเชยอุณหภูมิโดยใช้เซนเซอร์ภำยนอก โดย จะต้องกำหนดช่องที่ใช้ต่อ RTD Sensor (1  $\sim$  24)
- ❖ **Disable** หมำยถึง ไม่มีกำรชดเชยอุณหภูมิ
- ❖ **Cold Junction Compensation Expansion Module** ห ม ำ ย ถึ ง

ก ำหนดกำรชดเชยอุณหภูมิเมื่อเชื่อมต่อกับ Expansion Module

4.4.2 กำรอ่ำนค่ำ Ambient Temperature

❖ เมื่อคลิกที่ปุ่ม Read Ambient Temp. โปรแกรมจะทำการอ่านค่า Ambient

Temperature จำก Data Logger ในขณะนั้น

WISCO DL2200 Utility Manual V3.3.1 Page 27 of 41

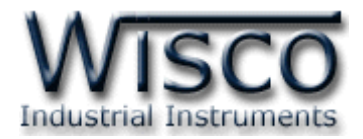

4.4.3 กำรปรับแก้ควำมคลำดเคลื่อน

สามารถทำการปรับแก้ความคลาดเคลื่อนได้ 2 วิกี คือ

1) เลือกที่เมนู Module -> Calibration แล้วคลิก <mark>\*</mark> จะปรากฏช่องสัญญาณต่างๆ

ของ Analog Input และเลือกช่องสัญญำณที่ต้องกำร

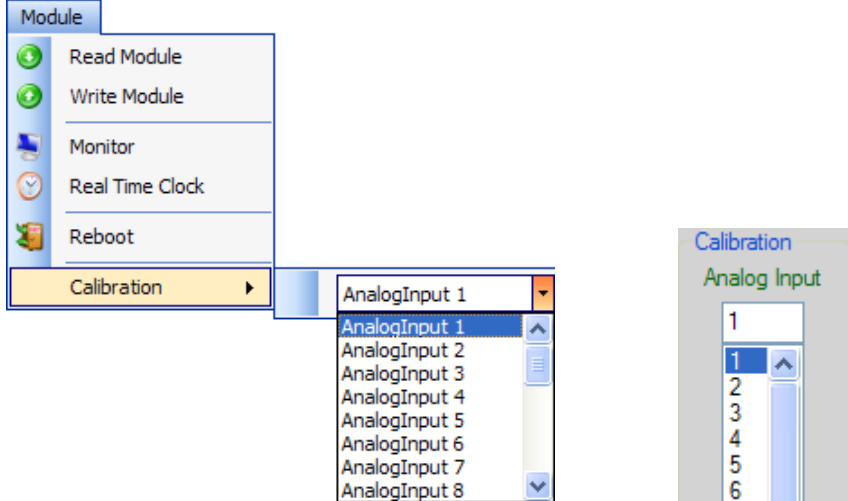

2) เลือกที่แท็บ 'SetConfig' แล้วคลิกที่แท็บ 'Advance Setting' ที่ส่วนของ 'Calibration' และเลือกช่อง Analog Input ที่ต้องกำร

ถ้ำกำรตั้งค่ำระหว่ำงโปรแกรมกับ Data Logger ไม่ตรงกันจะปรำกฏหน้ำต่ำงดังนี้

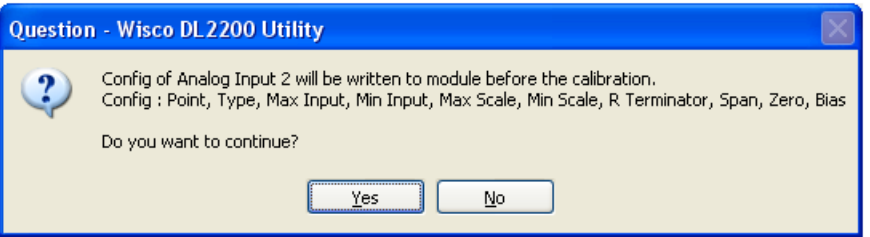

ก่อนที่จะทำการปรับแก้ความคลาดเคลื่อน Analog Input โปรแกรมจะทำการอ่านค่า ของ Analog Input ช่องนั้น ถ้ำค่ำในโปรแกรมไม่ตรงกับค่ำใน Data Logger โปรแกรมจะ ทำการบันทึกค่าดังกล่าวลงใน Data Logger โดยการกดปุ่ม <u>ระรร</u>ม เพื่อดำเนินการต่อไป จำกนั้นจะปรำกฏหน้ำต่ำง "Calibration Analog Input" ขึ้นมำ

กำรปรับแก้ควำมคลำดเคลื่อนจะมีค่ำที่เกี่ยวข้องคือ Bias, Span และ Zero มี รำยละเอียดดังนี้

- ❖ **Bias** เป็นกำรปรับแก้ค่ำ Offset ทำงแกน Y โดยกำรยกกรำฟขึ้นหรือลงทั้งกรำฟ
- ❖ **Span** เป็นกำรปรับแก้ค่ำ Scale ของ Max Input
- ❖ **Zero** เป็นกำรปรับแก้ค่ำ Scale ของ Min Input

Page 28 of 41 WISCO DL2200 Utility Manual V3.3.1

บริษัท วิศณุและสุภัค จำกัด 102/111-112 หมู่บ้านสินพัฒนาธานี ถนนเทศบาลสงเคราะห์ แขวงลาดยาว เขตจตุจักร กรุงเทพฯ 10900

โทร. (02)591-1916, (02)954-3280-1, แฟกซ์ (02)580-4427, [www.wisco.co.th,](http://www.wisco.co.th/) อีเมล์ [info@wisco.co.th](mailto:info@wisco.co.th)

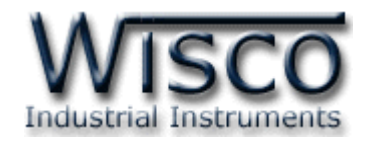

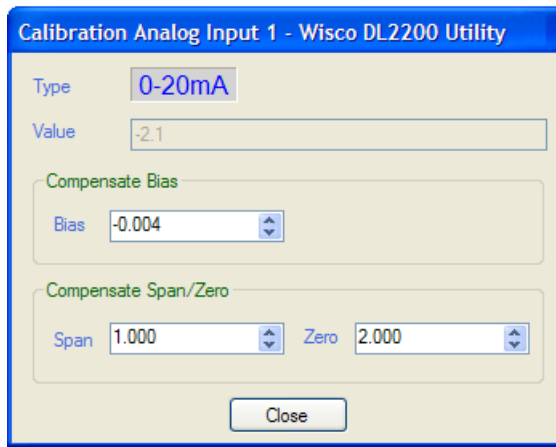

หน้ำต่ำงปรับแก้ควำมคลำดเคลื่อนมีรำยละเอียดต่ำงๆ ดังนี้

- $\boldsymbol{\dot{\cdot}}$  Tvpe แสดงชนิดของ Analog Input ที่กำหนดไว้
- ❖ **Value** แสดงค่ำวัดของ Analog Input เมื่อค่ำของ Bias, Span, Zero มีกำร เปลี่ยนแปลงจะท ำให้ค่ำของ Value เกิดกำรเปลี่ยนแปลงตำมไปด้วย
- $\bm{\cdot}$  **Compensate Bias** ใช้สำหรับปรับแต่งค่าของ Bias มีวิธีการดังนี้
	- *Bias* สำมำรถเพิ่มค่ำหรือลดค่ำได้ โดยกำรกดแป้น (เพิ่มค่ำ) และแป้น <mark>↓</mark> (ลดค่า) หรือกำหนดค่าได้โดยแป้นตัวเลขตั้งแต่ <mark>៰</mark> ถึง <mark>๑ </mark>
	- ขณะที่ทำการปรับแต่งค่า Bias จะทำให้ค่าวัด (Value) เกิดการเปลี่ยนแปลง ตำมไปด้วย โดยสำมำรถดูผลของค่ำวัดที่เกิดกำรเปลี่ยนแปลงในขณะนั้นได้ที่ ช่อง Value
- $\mathbf{\hat{B}}$  **Compensate Span/Zero** ใช้สำหรับปรับแต่งค่าของ Span และ Zero มี วิธีกำรดังนี้
	- *Span* ใช้สำหรับปรับแต่งค่าสูงสุด สามารถเพิ่มค่าหรือลดค่าได้ โดยการกด ี แป้น † ( เพิ่มค่า) และแป้น + ( ลดค่า) หรือกำหนดค่าได้โดยแป้นตัวเลข ตั้งแต่  $\begin{array}{|c|c|c|c|}\hline & \bullet & \bullet & \bullet \ \hline & \bullet & \bullet \ \hline \end{array}$
	- *Zero* ใช้สำหรับปรับแต่งค่าต่ำสุด สามารถเพิ่มค่าหรือลดค่าได้ โดยการกด ี แป้น <mark>\_↑ |</mark> (เพิ่มค่า) และแป้น <mark>\_+ |</mark> (ลดค่า) หรือกำหนดค่าได้โดยแป้นตัวเลข ตั้งแต่  $\begin{array}{|c|c|c|c|}\hline & \bullet & \bullet & \bullet \ \hline & \bullet & \bullet \end{array}$
	- ขณะที่ทำการปรับแต่งค่า Span และ Zero จะทำให้ค่าวัด (Value) เกิดการ เปลี่ยนแปลงตำมไปด้วย โดยสำมำรถดูผลของค่ำวัดที่เกิดกำรเปลี่ยนแปลงใน ขณะนั้นได้ที่ช่อง Value

WISCO DL2200 Utility Manual V3.3.1 Page 29 of 41

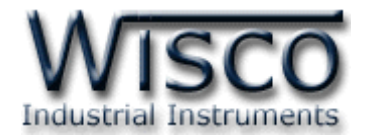

#### **5. Tab Status**

Tab Status จะมีหน้ำต่ำงย่อยดังนี้

- Logger Status Active Profile Memory Card Status
	-

**5.1 Logger Status**

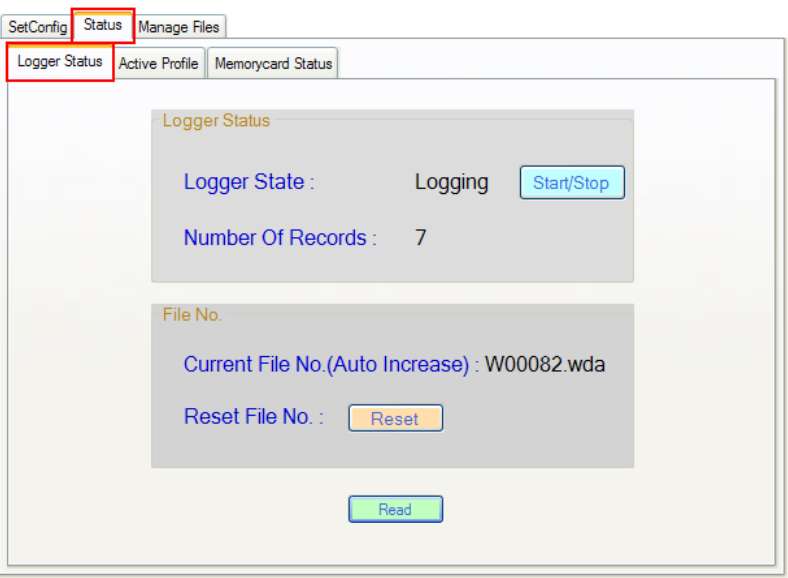

**Logger Status** แสดงสถานะและควบคุมการทำงานของ Data Logger มีรายละเอียดดังนี้

❖ **Logger State** แสดงสถำนะกำรบันทึกข้อมูลของ Data Logger มีรำยละเอียดดังนี้

- ➢ *Logging* หมำยถึง ก ำลังบันทึกข้อมูล
- ➢ *Fail* หมำยถึง กำรบันทึกข้อมูลล้มเหลว
- ➢ *Idle* หมำยถึง ว่ำงหรือรอกำรบันทึกข้อมูล
- ❖ **Number of Records** แสดงจ ำนวนของข้อมูลที่ถูกบันทึกอยู่ในไฟล์ปัจจุบัน
- $\bm{\dot{*}}$  ปุ่ม <mark>Start/Stop ]</mark> สั่งให้ Data Logger ทำการบันทึกข้อมูลหรือหยุดบันทึกข้อมูล
	- ➢ *Start* หมำยถึง เริ่มบันทึกข้อมูล
	- ➢ *Stop* หมำยถึง หยุดบันทึกข้อมูล

**File No.** จะแสดงชื่อไฟล์ที่กำลังบันทึกข้อมูลอยู่ในขณะนั้นหรือแสดงชื่อไฟล์ที่จะถูกบันทึก ครั้งถัดไป โดยไฟล์ที่จะสร้ำงใหม่นั้นจะมีชื่อไฟล์ต่อจำกไฟล์เดิม แต่ถ้ำไฟล์ที่จะถูกสร้ำงขึ้นมำใหม่มีชื่อ ไฟล์นั้นอยู่แล้วใน Memory Card ไฟล์ใหม่ก็จะถูกตั้งชื่อเป็นชื่อไฟล์ถัดไป

- ❖ **ปุ่ม <mark>@ Reset \_\_</mark> ใช้สำหรับส**ั่งให้บันทึกข้อมูลโดยชื่อไฟล์เริ่มที่ 0 ใหม่ โดยการกดปุ่มนี้ แต่ถ้า Data Logger กำลังบันทึกข้อมูลต้องสั่งให้ Data Logger หยุดการบันทึกข้อมูลก่อนจึงจะ สำมำรถท ำกำรรีเซ็ตได้
- ❖ **ปุ่ ม** ใช้ส ำหรับสั่งให้โปรแกรมอ่ำนค่ำต่ำงๆ ที่อยู่ในหน้ำต่ำง Logger Status

## Page 30 of 41 WISCO DL2200 Utility Manual V3.3.1

บริษัท วิศณุและสุภัค จำกัด 102/111-112 หมู่บ้านสินพัฒนาธานี ถนนเทศบาลสงเคราะห์ แขวงลาดยาว เขตจตุจักร กรุงเทพฯ 10900 โทร. (02)591-1916, (02)954-3280-1, แฟกซ์ (02)580-4427, <u>www.wisco.co.th</u>, อีเมล์ <u>[info@wisco.co.th](mailto:info@wisco.co.th)</u>

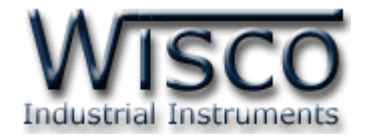

#### **5.2 Active Profile**

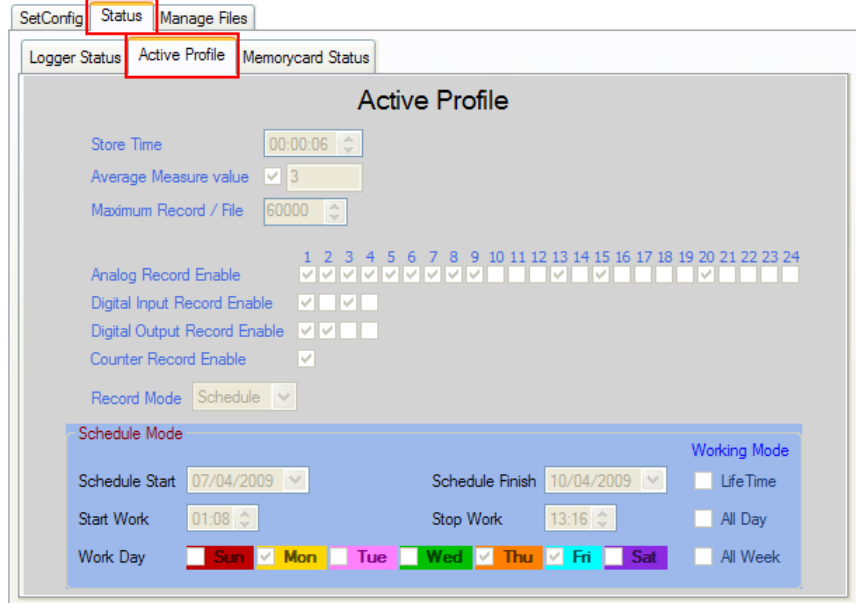

**Active Profile** แสดงกำรตั้งค่ำต่ำงๆของ Data Logger ที่ใช้งำนอยู่ในขณะนั้น ซึ่งอำจเป็น

ค่ำของ Machine Profile หรือ Card Profile (รำยละเอียดของค่ำต่ำงๆ ดูได้ที่หัวข้อ **7**)

#### **5.3 Memory Card Status**

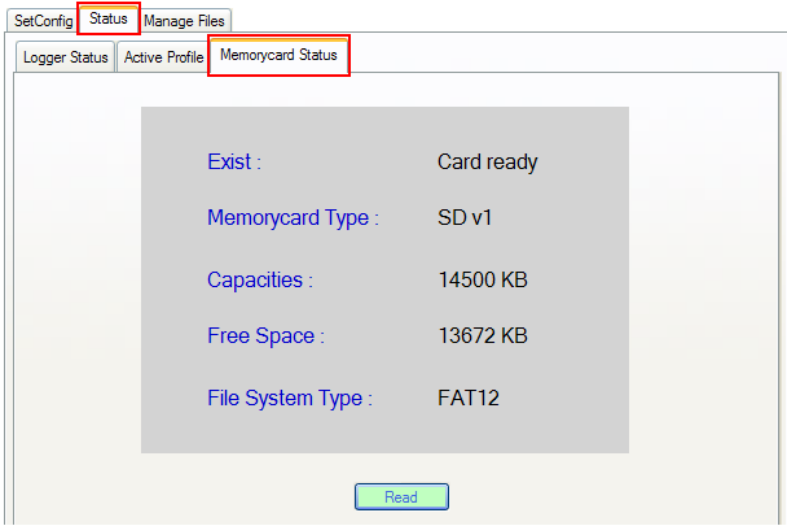

**Memory card Status** แสดงสถำนะต่ำงๆ ของ Memory Card มีรำยละเอียดดังนี้

❖ **Exist** แสดงสถำนะของ Memory Card พร้อมใช้งำนหรือไม่

- ➢ *Cars isn't Exist* หมำยถึง ไม่มี Memory Card ใส่อยู่
- ➢ *Card Ready* หมำยถึง Memory Card พร้อมใช้งำน
- ➢ *Card isn't Ready* หมำยถึง Memory Card ไม่พร้อมใช้งำน

WISCO DL2200 Utility Manual V3.3.1 Page 31 of 41

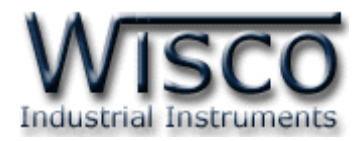

#### ❖ **Memory Card Type** แสดงชนิดของ memory card

- ➢ *Unrecognized* หมำยถึง ไม่สำมำรถระบุชนิดของ Memory Card
- ➢ *Unrecognized* หมำยถึง ไม่สำมำรถระบุชนิดของ Memory Card
- ➢ *MMC* หมำยถึง Memory Card ชนิด MMC
- ➢ *SD* หมำยถึง Memory Card ชนิด SD
- ➢ *Micro SD* หมำยถึง Memory Card ชนิด Micro SD
- ➢ *SDHC* หมำยถึง Memory Card ชนิด SDHC
- ❖ **Capacities** แสดงค่ำควำมจุของ Memory Card
- ❖ **Free Space** แสดงพื้นที่ว่ำงของ Memory Card
- ❖ **File System Type** แสดง Format ของ Memory Card
	- ➢ *Unrecognized* หมำยถึง ไม่สำมำรถระบุ Format ของ Memory Card
	- ➢ *FAT12* หมำยถึง Format ชนิด FAT12
	- ➢ *FAT16* หมำยถึง Format ชนิด FAT16
	- ➢ *FAT32* หมำยถึง Format ชนิด FAT32

# **6. การจัดการไฟล์ข้อมูลทถี่ ูกบันทกึไว้ใน Memory Card ผ่านทาง Data Logger**

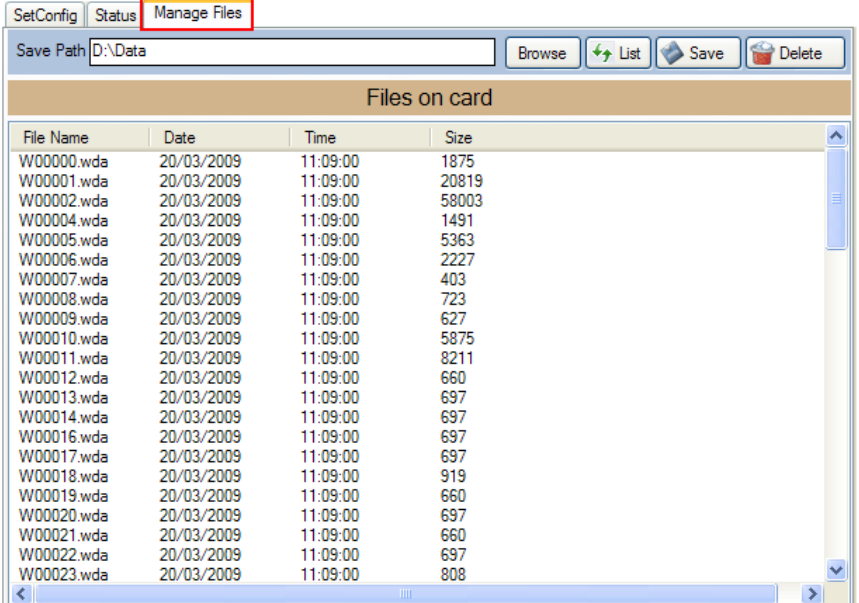

โปรแกรมนี้สำมำรถท ำกำรโหลดไฟล์ข้อมูลและลบไฟล์ข้อมูลที่ถูกบันทึกอยู่ใน Memory Card โดย ผ่ำนทำง Data Logger ได้

#### Page 32 of 41 WISCO DL2200 Utility Manual V3.3.1

บริษัท วิศณุและสุภัค จำกัด 102/111-112 หมู่บ้านสินพัฒนาธานี ถนนเทศบาลสงเคราะห์ แขวงลาดยาว เขตจตุจักร กรุงเทพฯ 10900

โทร. (02)591-1916, (02)954-3280-1, แฟกซ์ (02)580-4427, [www.wisco.co.th,](http://www.wisco.co.th/) อีเมล์ [info@wisco.co.th](mailto:info@wisco.co.th)

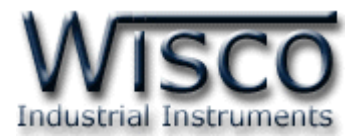

## **6.1 Toolbar**

Save Path D:\Data Browse  $\left|\left|\leftarrow\right\rangle$  List  $\left|\left|\leftarrow\right\rangle$  Save  $\left|\left|\left|\leftarrow\right\rangle\right\rangle$  Delete

รำยละเอียดต่ำงๆ ของ Toolbar มีดังนี้

- ❖ Save Path แสดงตำแหน่งที่บันทึกข้อมูลลงในเครื่องคอมพิวเตอร์
- ❖ **ปุ่ม <mark>Browse |</mark> ใช้สำหรับเลือกที่เก็บข้อมูลลงในเค**รื่องคอมพิวเตอร์
- ❖ **ปุ่ ม** ใช้ส ำหรับอัพเดตรำยชื่อไฟล์ที่อยู่ใน Memory Card
- ❖ ปุ่ม <mark>◆ <sup>save</sup> ปี</mark>ช้สำหรับบันทึกไฟล์ลงเครื่องคอมพิวเตอร์ (จะต้องเลือกไฟล์ที่ต้องการบันทึกก่อน)
- ❖ ปุ่ม <mark>�� <sup>Delete</sup> ปุ</mark>ช้สำหรับลบไฟล์ใน Memory Card โดย (จะต้องเลือกไฟล์ที่ต้องการลบก่อน)

# **6.2 POPUP Menu**

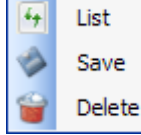

สำมำรถสั่งให้ POPUP Menu แสดงขึ้นมำโดยกำรคลิกขวำที่รำยชื่อไฟล์ในแถบ File Name โดยมีค ำสั่งให้ใช้งำนเหมือนกับ Toolbar

# **7. Profile**

ชนิดของ Profile แบ่งออกเป็น <sup>3</sup> ชนิด มีรำยละเอียดดังนี้

- ❖ **Machine Profile** เป็น Profile ที่ถูกบันทึกอยู่ใน Data Logger ค่ำ Machine Profile จะถูกโหลดมำใช้งำนเมื่อ Data Logger ไม่มีข้อมูล Card Profile อยู่ใน Memory Card หรือไม่ได้เปิดใช้งำน Card Profile Implement
- ❖ **Card Profile** เป็น Profile ที่ถูกบันทึกอยู่ใน Memory Card และจะถูกโหลดมำใช้งำน หลังจำกจ่ำยไฟให้กับ Data Logger และเปิดใช้งำน Card Profile Implement
- ❖ **Active Profile** เป็น Profile ที่ใช้งำนอยู่ในขณะนั้น ซึ่งอำจเป็นค่ำของ Machine Profile หรือ Card Profile ก็ได้

# **8. การแสดงผลค่าวัด**

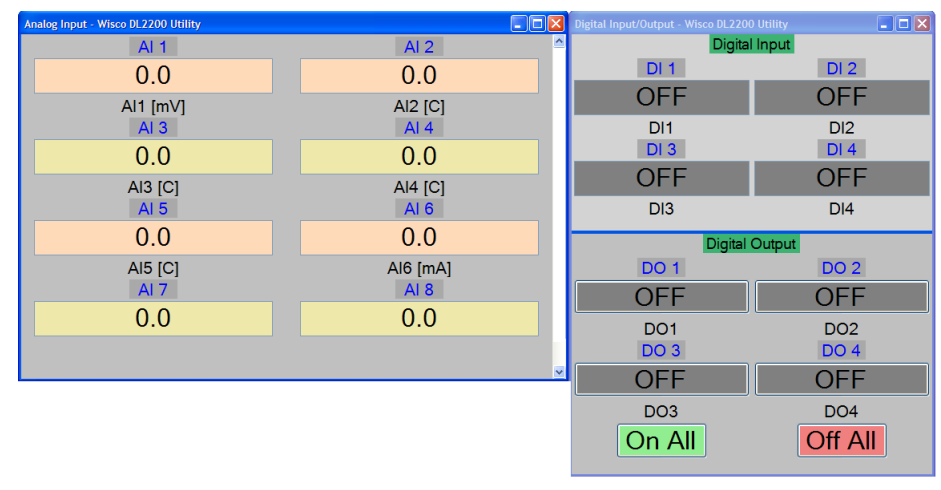

WISCO DL2200 Utility Manual V3.3.1 Page 33 of 41

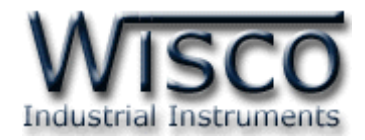

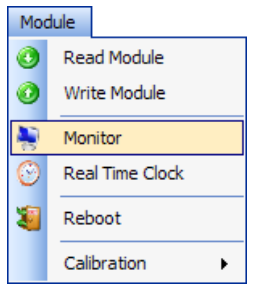

เมื่อโปรแกรมเชื่อมต่อกับ Data Logger จึงจะสำมำรถอ่ำนค่ำวัดหรืออ่ำนค่ำ สถำนะต่ำงๆ เพื่อแสดงผลออกมำ กำรแสดงผลค่ำวัดจะอยู่ในหน้ำต่ำง Monitor สำมำรถเข้ำหน้ำต่ำงนี้ได้โดยเลือกที่เมนู Module -> Monitor ดังรูป

# **8.1 การใช้งาน Menu และ Toolbar ของหน้าต่าง Monitor**

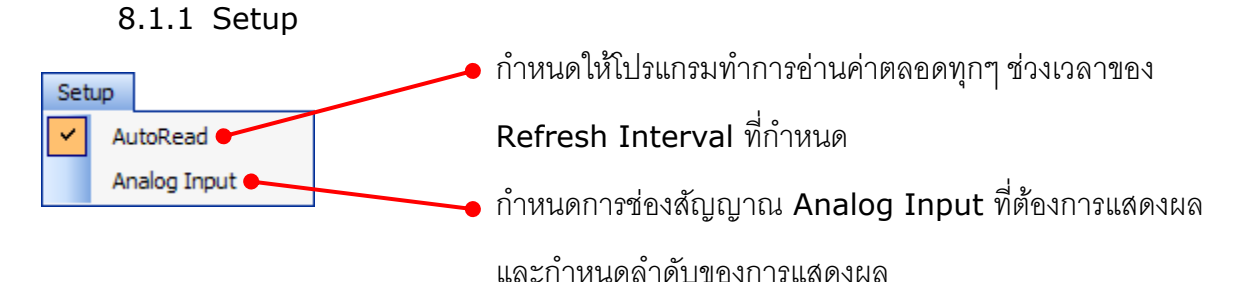

8.1.2 Window

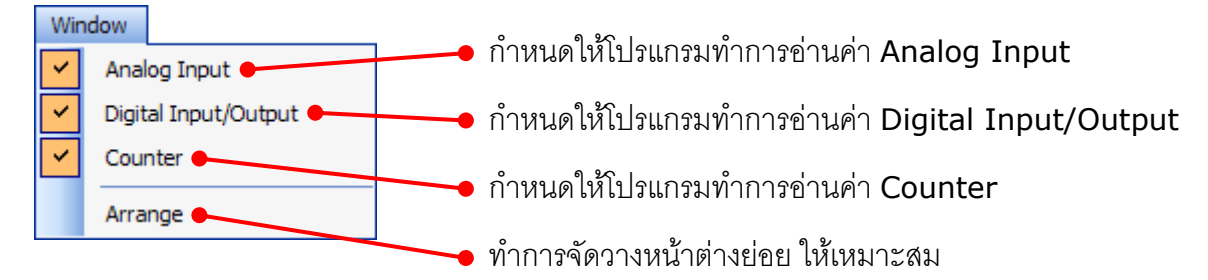

8.1.3 Toolbar

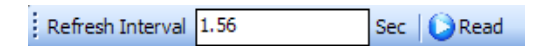

❖ *Refresh Interval* กำหนดช่วงเวลาในการค่านค่าแบบคัตโนมัติ ❖ *Read/Stop* ปุ่ม O<sup>read</sup> ใช้สำหรับสั่งให้โปรแกรมอ่านค่า Input ของ Data Logger เมื่อกดปุ่มนี้ปุ่มจะเปลี่ยนสถานะเป็น และโปรแกรมจะอ่ำนค่ำ Input ตลอดทุกช่วงเวลำ ที่กำหนดใน Refresh Interval สามารถหยุดการอ่านค่า Input โดยการกดปุ่ม <mark>Ostop (ถ้าไม่มีการตั้งค่า Auto</mark> Read เมื่อกดปุ่ม ORead โปรแกรมจะอ่านค่า Input เพียงครั้งเดียว)

#### Page 34 of 41 WISCO DL2200 Utility Manual V3.3.1

บริษัท วิศณุและสุภัค จำกัด 102/111-112 หมู่บ้านสินพัฒนาธานี ถนนเทศบาลสงเคราะห์ แขวงลาดยาว เขตจตุจักร กรุงเทพฯ 10900 โทร. (02)591-1916, (02)954-3280-1, แฟกซ์ (02)580-4427, [www.wisco.co.th,](http://www.wisco.co.th/) อีเมล์ [info@wisco.co.th](mailto:info@wisco.co.th)

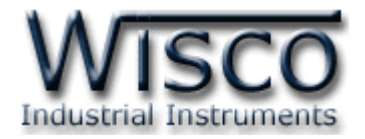

## **8.2 การแสดงผลของ Analog Input**

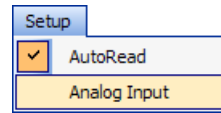

ี สามารถกำหนดการแสดงผลของช่องสัญญาณ Analog Input โดยการเลือกที่

เมนู Setup -> Analog Input ดังรูป

จะปรำกฏหน้ำต่ำง Customize Monitor Ai

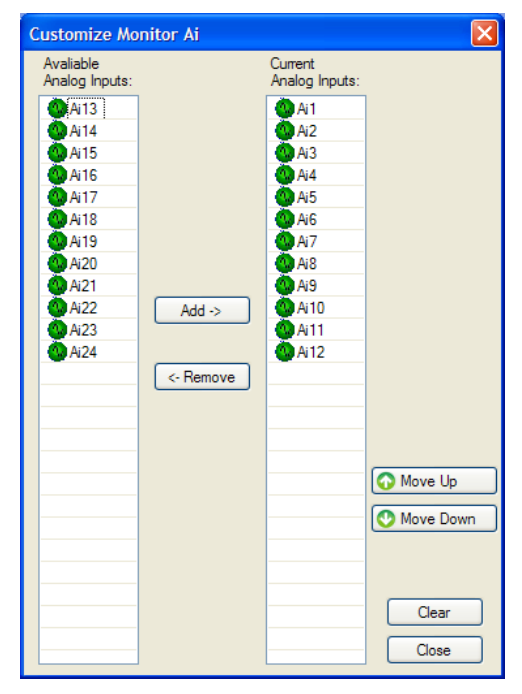

Customize Monitor Ai มีรำยละเอียดมีดังนี้

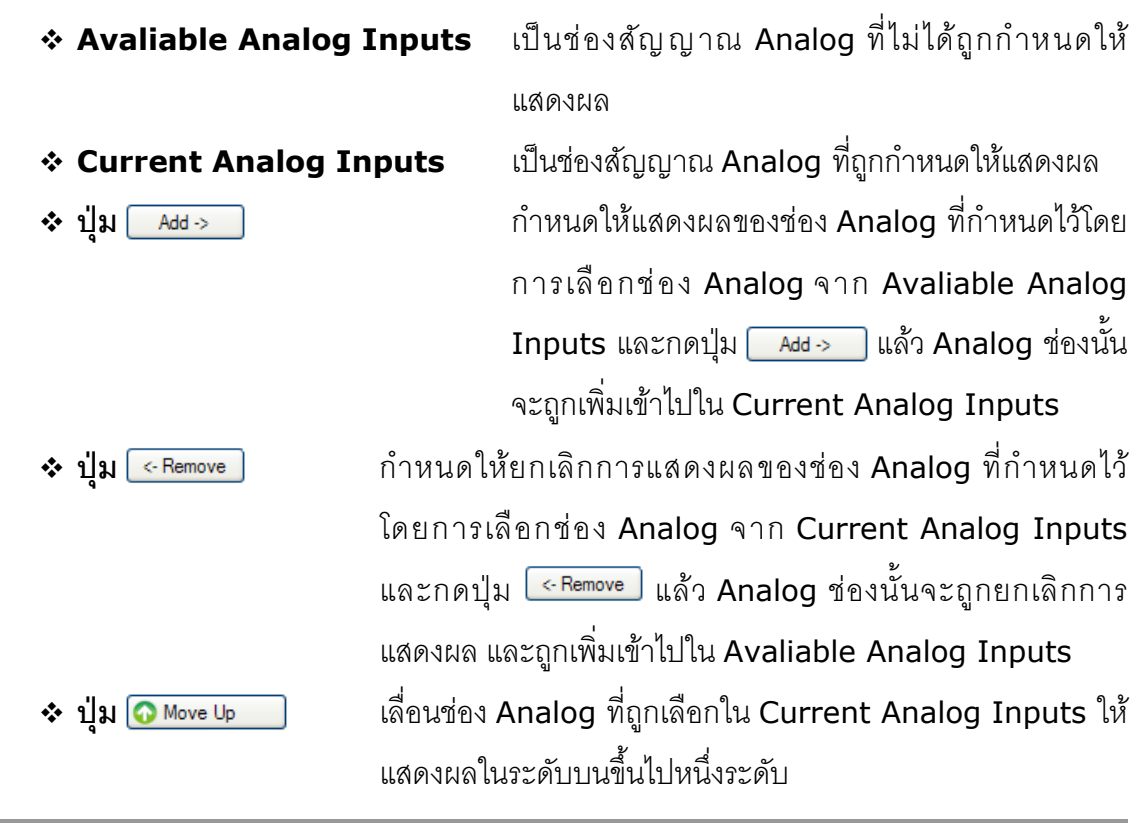

WISCO DL2200 Utility Manual V3.3.1 Page 35 of 41

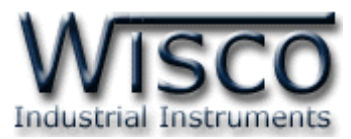

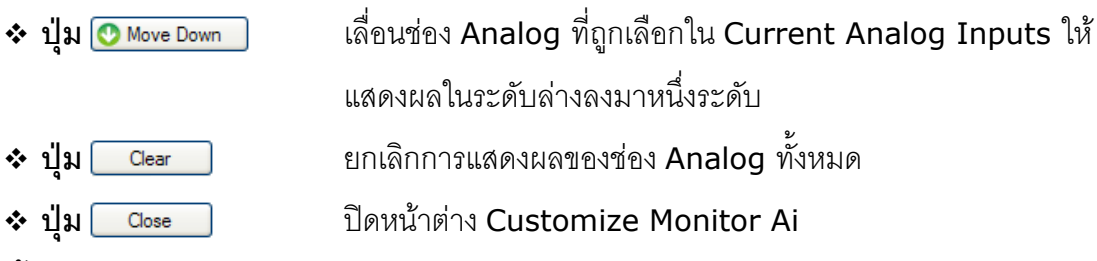

**8.3 หน้าต่างแสดงผล Analog Input**

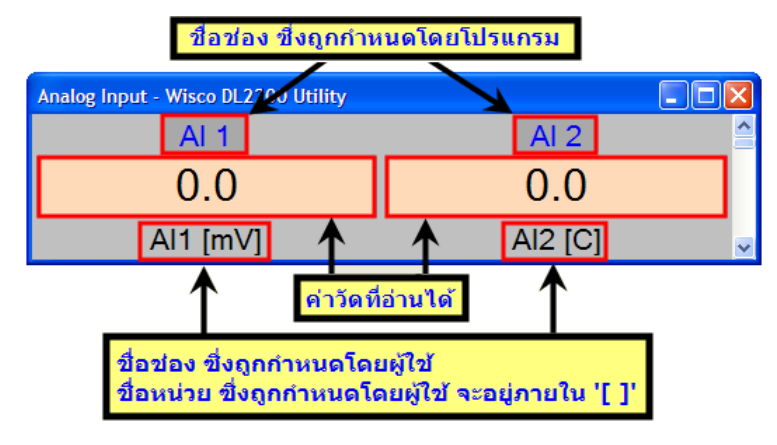

- ➢ ค่ำวัดของ Analog Input ที่แสดงออกมำ หำกไม่ใช่ตัวเลข จะมีควำมหมำยดังนี้
	- $\triangleright$  OVR หมายถึง ค่าที่วัดได้มีค่ามากกว่าย่านวัดที่กำหนดไว้ (Overrange)
	- $\triangleright$  UDR หมายถึง ค่าที่วัดได้มีค่าน้อยกว่าย่านวัดที่กำหนดไว้ (Underrange)

# **8.4 หน้าต่างแสดงผล Digital Input/Output**

8.4.1 Digital Input

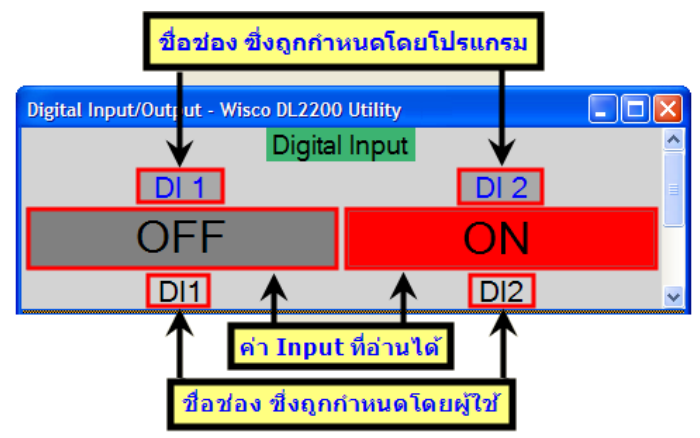

- ➢ สีของช่อง Input ที่อ่ำนได้แต่ละช่องจะแสดงสถำนะของ Digital Input ช่องนั้น โดยสีเทำหมำยถึง OFF และ สีแดงหมำยถึง ON
- ➢ ข้อควำมในช่อง Input ที่อ่ำนได้แต่ละช่อง จะแสดงสถำนะของ Digital Input ถ้า Digital Input มีสถานะ ON จะแสดงข้อความของ On Label ที่กำหนดไว้ ี ถ้า Digital Input มีสถานะ OFF จะแสดงข้อความของ Off Label ที่กำหนดไว้

# Page 36 of 41 WISCO DL2200 Utility Manual V3.3.1

บริษัท วิศณุและสุภัค จำกัด 102/111-112 หมู่บ้านสินพัฒนาธานี ถนนเทศบาลสงเคราะห์ แขวงลาดยาว เขตจตุจักร กรุงเทพฯ 10900 โทร. (02)591-1916, (02)954-3280-1, แฟกซ์ (02)580-4427, [www.wisco.co.th,](http://www.wisco.co.th/) อีเมล์ [info@wisco.co.th](mailto:info@wisco.co.th)

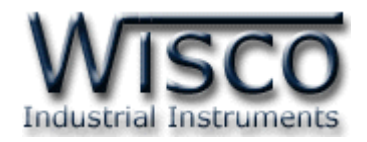

## 8.4.2 Digital Output

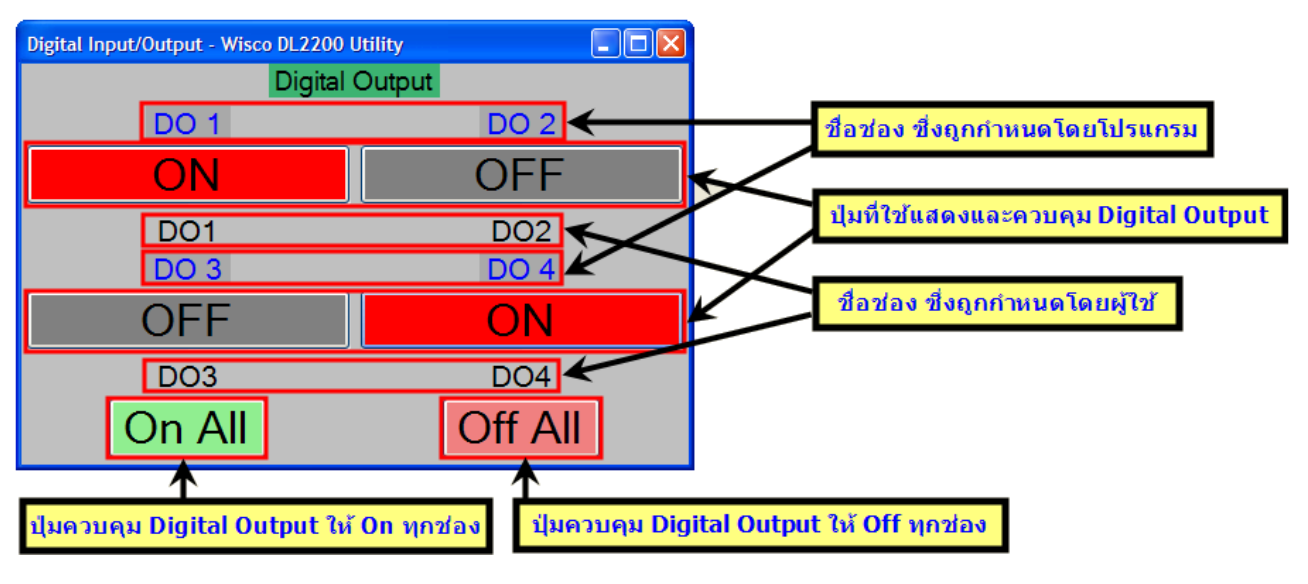

- ❖ สีของช่อง Digital Output แต่ละช่อง จะแสดงสถำนะของ Digital Output ช่อง นั้น โดยสีเทำหมำยถึง OFF และ สีแดงหมำยถึง ON
- $\hat{\mathbf{v}}$  ข้อความในปุ่ม Digital Output แต่ละช่อง จะแสดงสถานะของ Digital Output
	- ถ้า Digital Output มีสถานะ ON จะแสดงข้อความของ On Label ที่กำหนดไว้
	- ถ้า Digital Output มีสถานะ OFF จะแสดงข้อความของ Off Label ที่กำหนดไว้

## **8.5 Counter**

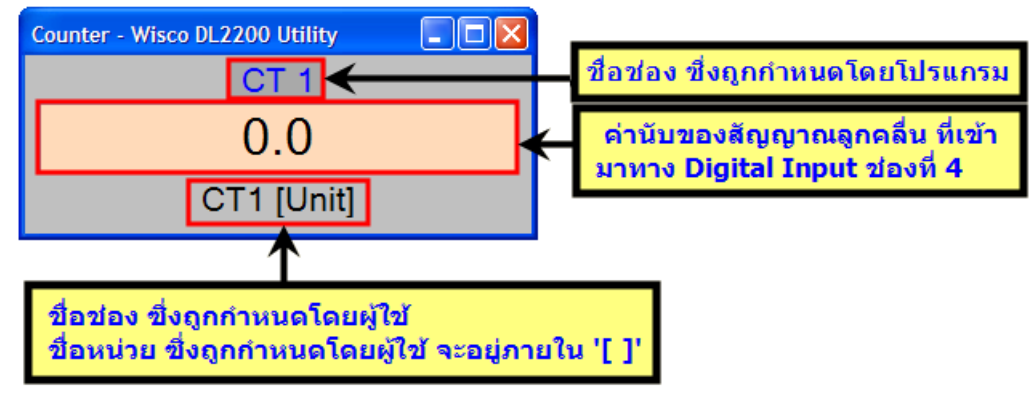

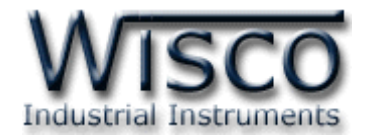

# **9. การดและ ู การตั้งคา่ ฐานเวลาของ Data Logger (Real Time Clock)**

ี สามารถตั้งค่าเวลา (Real Time Clock) ได้ เมื่อ Data Logger ไม่ได้อยู่ในสภาวะกำลังบันทึก ข้อมูล (Logging) เท่ำนั้น

ค่ำเวลำในโปรแกรมนี้จะมีFormat เป็น "วันที่/เดือน/ปี" กับ "ชั่วโมง/นำที/วินำที" ไม่ว่ำเครื่อง คอมพิวเตอร์เครื่องนั้นจะใช้ Format อะไรอยู่ก็ตำม

สำมำรถดูและตั้งค่ำฐำนเวลำของ Data Logger โดยกำรเลือกที่เมนู Module -> Real Time Clock จะปรำกฏหน้ำต่ำง "Set Real Time Clock"

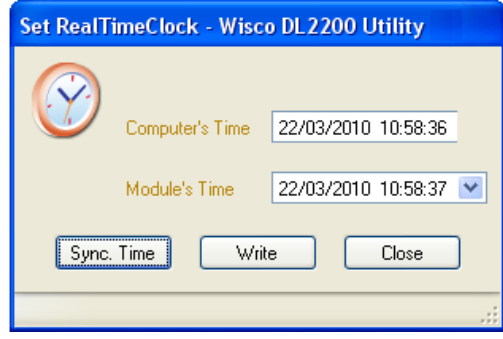

Set Real Time Clock มีรำยละเอียดดังนี้

- ❖ **Computer's Time** แสดงเวลำของเครื่องคอมพิวเตอร์ที่ใช้งำนอยู่
- ❖ **Module's Time** แสดงเวลำของ Data Logger
- ❖ **ปุ่ ม** ตั้งค่ำเวลำของ Data Logger ให้ตรงกับเวลำของเครื่อง

คอมพิวเตอร์ที่ใช้งำนอยู่

❖ **ปุ่ ม** ตั้งค่ำเวลำของ Data Logger ให้มีค่ำตำมที่ได้ก ำหนดไว้ในช่อง

# "Module's Time"

การแก้ไขค่าในช่อง "Module's Time" สามารถทำได้โดยการคลิกที่ตำแหน่งในช่องเวลาที่ต้องการ ้ จะเปลี่ยนค่าเวลาให้ขึ้นแถบสีน้ำเงิน แล้วจึงแก้ไขค่าเวลาตามที่ต้องการ ดังนี้

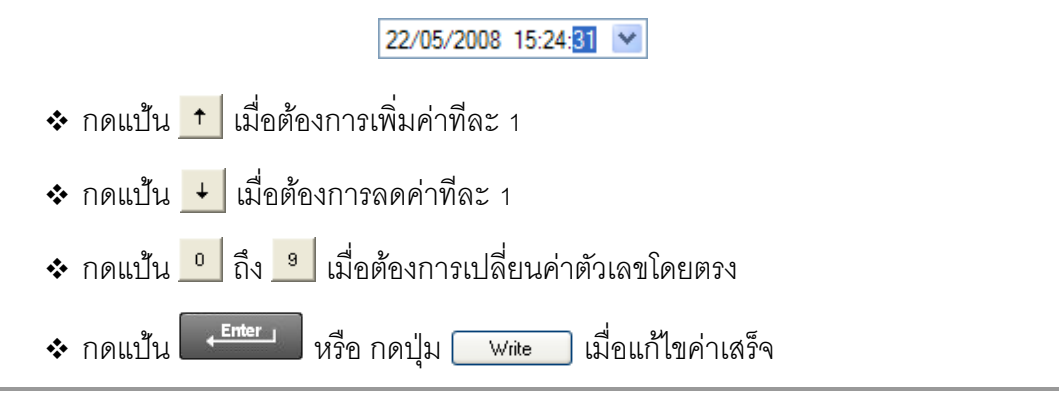

- 
- Page 38 of 41 WISCO DL2200 Utility Manual V3.3.1

บริษัท วิศณุและสุภัค จำกัด 102/111-112 หมู่บ้านสินพัฒนาธานี ถนนเทศบาลสงเคราะห์ แขวงลาดยาว เขตจตุจักร กรุงเทพฯ 10900 โทร. (02)591-1916, (02)954-3280-1, แฟกซ์ (02)580-4427, <u>www.wisco.co.th</u>, อีเมล์ <u>[info@wisco.co.th](mailto:info@wisco.co.th)</u>

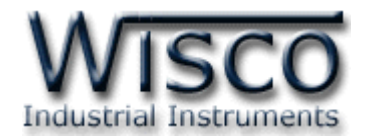

# **ภาคผนวก**

# **ตารางที่ <sup>1</sup>** แสดงรหัสชนิดของค่ำอนำล็อกอินพุต

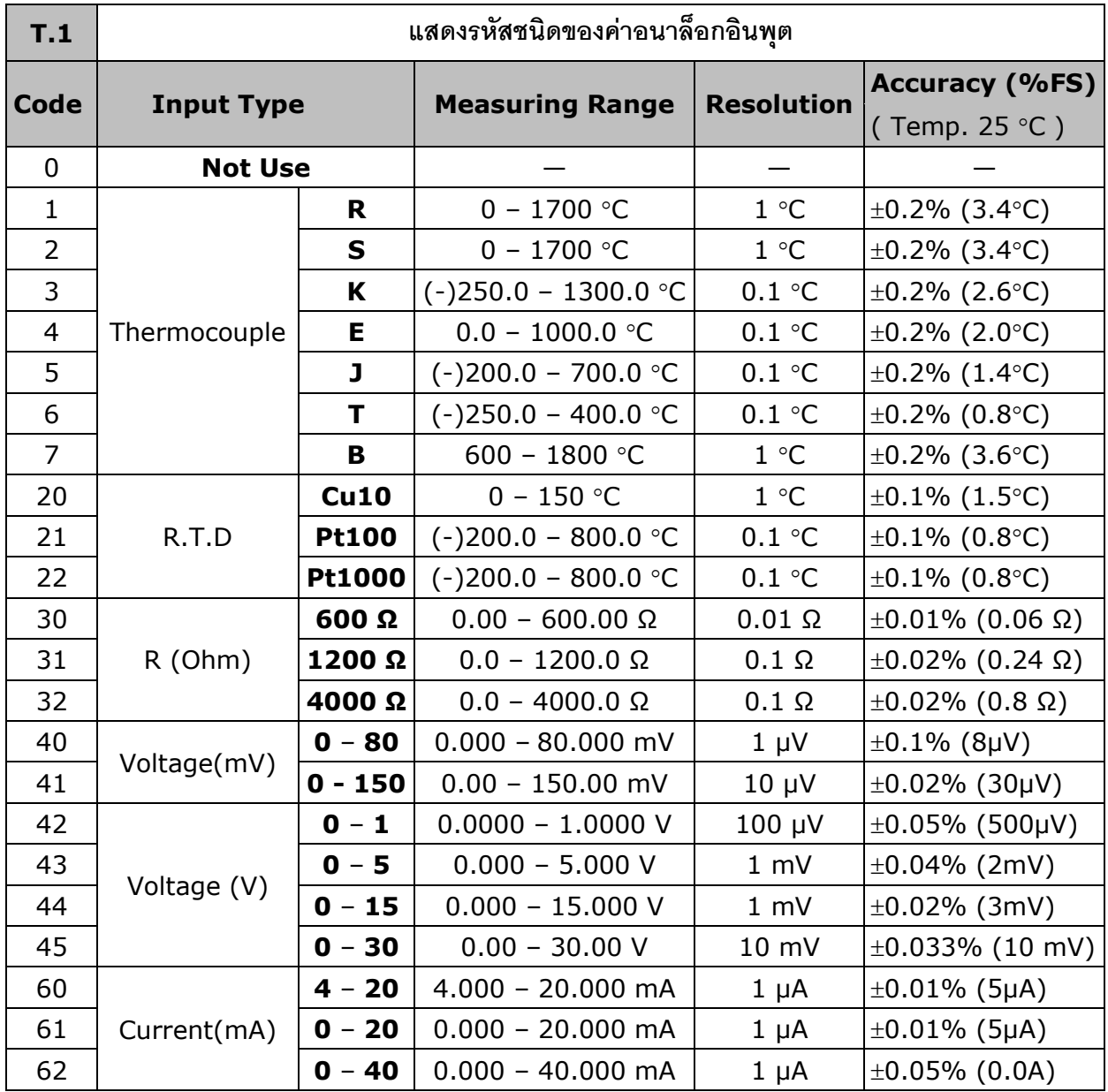

WISCO DL2200 Utility Manual V3.3.1 Page 39 of 41

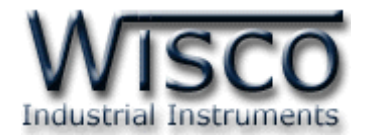

# **A.วิธีแก้ปัญหาเมื่อติดตั้ง USB Driver ไม่ได้ (Windows 8, 8.1)**

ในกรณีที่ทำการติดตั้ง USB Driver ไม่ได้นั้น (สำหรับ Windows 8 หรือ Windows 8.1) ให้ทำ

กำรปิดลำยเซ็นของ Driver มีขั้นตอนดังนี้

- ี่ 1) กดปุ่ม Windows () + R ที่ Keyboard เพื่อเปิดหน้าต่าง "Run″
- 2) พิมพ์ "Shutdown/r/o" ในช่อง Open และกดปุ่ม OK

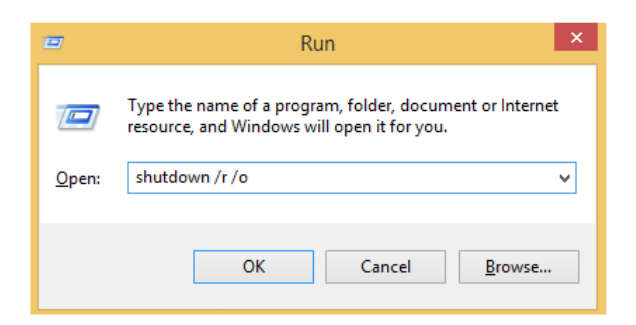

3) Windows จะแสดงข้อความ "You′re about to be signed out" ให้กดปุ่ม

Close

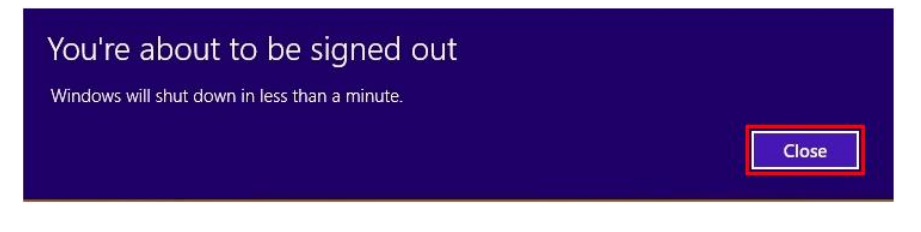

4) เมื่อ Windows ทำการ Restart แล้วให้คลิกเลือกที่ "Troubleshoot"

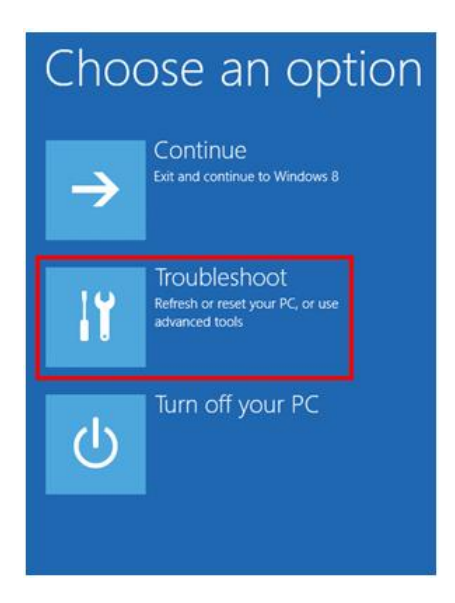

Page 40 of 41 WISCO DL2200 Utility Manual V3.3.1

บริษัท วิศณุและสุภัค จำกัด 102/111-112 หมู่บ้านสินพัฒนาธานี ถนนเทศบาลสงเคราะห์ แขวงลาดยาว เขตจตุจักร กรุงเทพฯ 10900

โทร. (02)591-1916, (02)954-3280-1, แฟกซ์ (02)580-4427, [www.wisco.co.th,](http://www.wisco.co.th/) อีเมล์ [info@wisco.co.th](mailto:info@wisco.co.th)

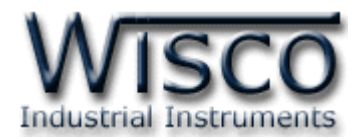

5) คลิกเลือกที่ "Advance Option" และที่ หน้ำต่ำง "Advance Option" ให้คลิกเลือก

#### "Startup Settings"

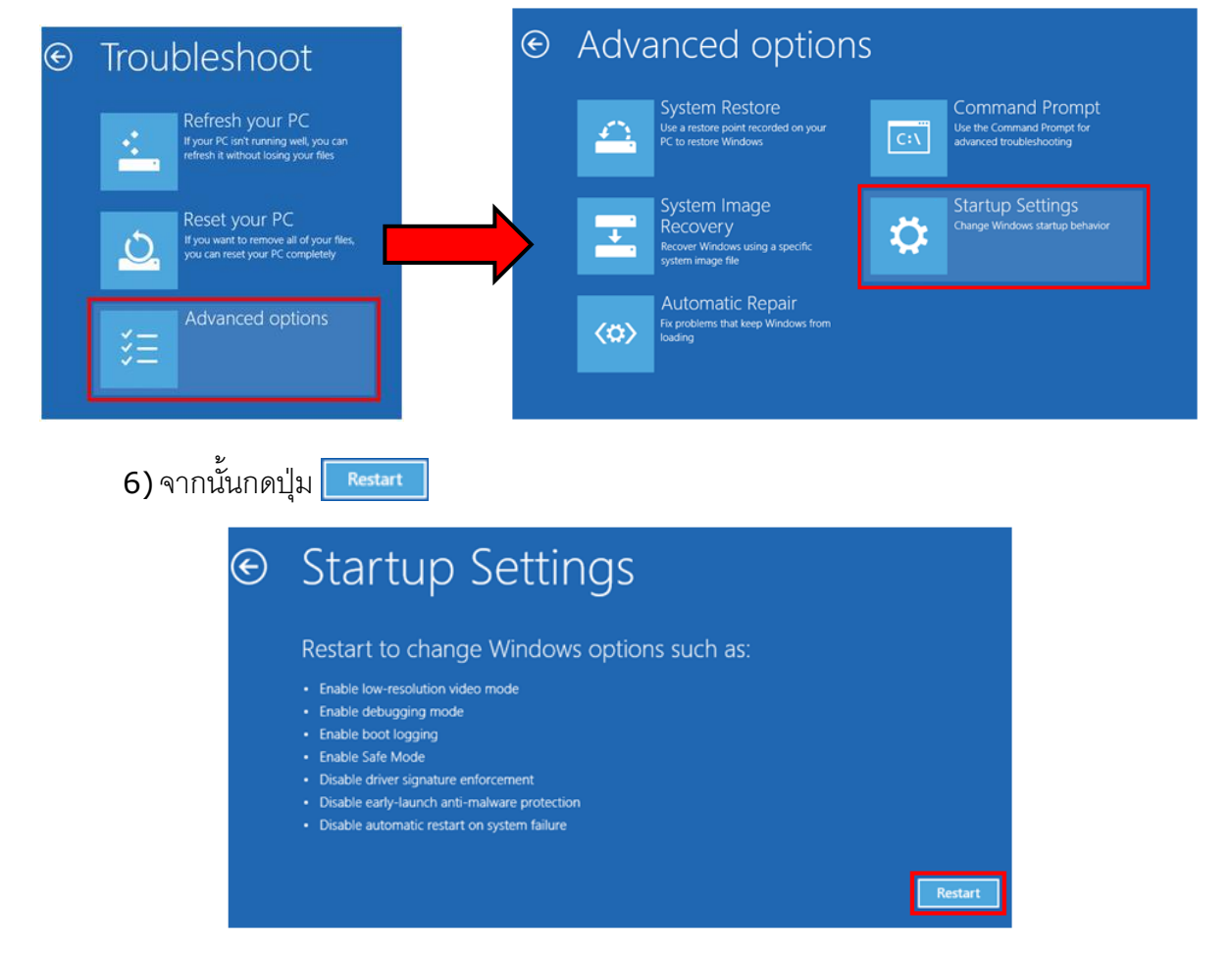

# **Startup Settings**

Press a number to choose from the options below:

Use number keys or functions keys F1-F9.

1) Enable debugging 2) Enable boot logging 3) Enable low-resolution video 4) Enable Safe Mode 5) Enable Safe Mode with Networking 6) Enable Safe Mode with Command Prompt 7) Disable driver signature enforcement 8) Disable early launch anti-malware protection 9) Disable automatic restart after failure

Press F10 for more options Press Enter to return to your operating system 7) หลังจำก Restart แล้วที่หน้ำต่ำง "Startup Settings" ให้กดปุ่ ม F7 หรือกดปุ่ มหมำยเลข 7 ที่ Keyboard เพื่อ

ท ำกำรเลื อกหัวข้อที่ 7 "Disable driver signature enforcement"

8) เครื่องคอมพิวเตอร์จะทำการ Restart อีกครั้ง หลังจากนั้น ให้ทำการติดตั้ง USB Driver คีกครั้ง

#### **Edit: 01/04/2022**

WISCO DL2200 Utility Manual V3.3.1 Page 41 of 41